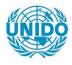

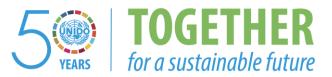

# OCCASION

This publication has been made available to the public on the occasion of the 50<sup>th</sup> anniversary of the United Nations Industrial Development Organisation.

TOGETHER

for a sustainable future

## DISCLAIMER

This document has been produced without formal United Nations editing. The designations employed and the presentation of the material in this document do not imply the expression of any opinion whatsoever on the part of the Secretariat of the United Nations Industrial Development Organization (UNIDO) concerning the legal status of any country, territory, city or area or of its authorities, or concerning the delimitation of its frontiers or boundaries, or its economic system or degree of development. Designations such as "developed", "industrialized" and "developing" are intended for statistical convenience and do not necessarily express a judgment about the stage reached by a particular country or area in the development process. Mention of firm names or commercial products does not constitute an endorsement by UNIDO.

## FAIR USE POLICY

Any part of this publication may be quoted and referenced for educational and research purposes without additional permission from UNIDO. However, those who make use of quoting and referencing this publication are requested to follow the Fair Use Policy of giving due credit to UNIDO.

## CONTACT

Please contact <u>publications@unido.org</u> for further information concerning UNIDO publications.

For more information about UNIDO, please visit us at <u>www.unido.org</u>

# JAMAICA PROMOTIONS CORPORATION

CENTRALIZED DATABASE FACILITY

SYSTEM DOCUMENTATION GUIDELINES

KPMG PEAT MARWICK & PARTNERS JULY 1994

# JAMPRO LIMITED

# **CENTRALIZED DATABASE FACILITY**

# SYSTEM DOCUMENTATION

# **GUIDELINES**

# JAMPRO CENTRALIZED DATABASE <u>EYSTEM DOCUMENATION GUIDELINES</u>

## **INTRODUCTION**

This document contains the conversion plan, an implementation checklist, a user manual guide, a technical reference manual guide, a training plan amd a system test plan.

The conversion plan describes the process involved in moving data already existing in Jampro in the different systems to the centralized database. On completion of this process the data may be readily accessed through this system.

The implementation checklist, as the name implies; provides a guide of the tasks to be accomplished to achieve a successful system implementation.

An overview of the topics and areas to be addresses in the user manual, are provided in the **user manual guide**. This provides a description of the content and relevance or significance of each section. A sample table of content of the finished document is provided.

Similarly, the reference manual guide provides guidelines on preparing the technical manual. A sample table of content of the finished document is also provided.

The training plan details the training sessions to be held, the requirements, session time, group size and indicates the level of users to which the sessions apply.

The test plan guides the system team both technical & non-technical as to how the system tests should be performed, and what tests are to be performed to ensure a successful and error free system.

# **CONVERSION PLAN**

#### JAMPRO SOFTWARE CONVERSION PLAN

# TASK

- 1. Identify all data files/data elements across all existing systems which will be uploaded to Informix, and their sites/database locations.
- 2. Identify and document the structure and content/values of each data file/element that will be converted to Informix.
- 3. Identify Informix table/data element into which the data identifiec in (1) will be incorporated and document the structure of the destination table/data element.
- 4. Document ASCII layout format needed as input to each Informix destination table/data element identified in (3).
- 5. Convert data files (DBASE or otherwise) identified in (1) to ASCII files.
- 6. Format ASCII files such that they are in the specified layout as documented in (4).
- 7. Execute conversion such that the data in the ASCII files are uploaded to the Informix tables as described on overleaf.
- 8. Conduct conversion test by addressing any errors that may have arisen during conversion and by checking the Informix tables for the data uploaded. Informix data files/elements content/values should match those documented in (2).
- 9. Backup the newly loaded database

#### JAMPRO SYSTEMS HARDWARE AND SOFTWARE CONVERSION PLAN

#### **GUIDELINES TO CONVERSION**

When the source data is not an Informix data file the data must be transformed into a flat ASCII file, ie. a file of printable data in which each line represents the content of one table row. The field type, size and the sequence of the fields should be the same as those of the Informix target table.

Once the data is available in a flat ASCII file it can be loaded into the Informix source table using the DBLOAD or the LOAD commands. DBLOAD must be executed from the Unix prompt, while the LOAD command is used within SQL and with the help of the SQL INSERT command. Examples of DBLOAD and LOAD commands are shown below

\$ dbload -d jamprocorp -c profile.cmd -l errs

The -d flag signifies the database name, the -c flag the command file, and -l flag indicate the file to which errors will be written. The content of the file 'profile cmd' is shown below :

profile.cmd

# The file /u/jampro1/tempdir/data.unl contains the data to be inserted into # the Informix table called profdup and would have been created or copied # to this directory before the DBLOAD is initiated. The delimiter I is the # character which is used to separate each field, and the number six tells the # system the number of fields to be inserted into each record.

file "/u/jampro1/tempdir/data.unl" delimiter "I" 6; insert into profdup

# end of file profile.cmd

To execute the LOAD command you may use DBACCESS to select the database, to create and to run the SQL commands or you may execute all these commands on the SQL command line. The LOAD command should be of the form.

LOAD FROM "pathname" [DELIMITER "char"] INSERT INTO table-name [(column-name [,...])]

The order of the columns listed must be the same as that of the columns in the target table.

Before inserting the new rows be sure to turn off transaction logging, this will allow the insertions to go much faster. These insertions can be easily recreated in the event of a failure.

## JAMPRO SYSTEMS HARDWARE AND SOFTWARE CONVERSION PLAN

Transaction logging should be restored at the end of the insertion process.

# **IMPLEMENTATION CHECKLIST**

## HARDWARE AND SOFTWARE ACTIVITY CHECK LIST FOR THE IMPLEMENTATION OF JAMPRO'S CENTRALISED DATABASE SYSTEM

|    | TASK                                                                                               |
|----|----------------------------------------------------------------------------------------------------|
| 1. | Conduct site inspection to determine hardware, telecommunication and infrastructural requirements. |
| 2. | Identify existing hardware and the additional hardware and infrastructure that will be used.       |
| 3. | Prepare list of new hardware, telecommunication and infrastructural requirements.                  |

- 4. Initiate and monitor hardware and telecommunications services procurement.
- 5. Identify hardware and telecommunication system training required for each category of user.
- 6. Identify database administrator(s) to be trained.
- 7. Install and commission hardware and telecommunication system.
- 8. Install and configure system software.
- 9 Carry out system software test.
- 10. Install and configure application software modules.
- 11. Conduct user training.
- 12. Conduct software testing.
- 13. Carry out data conversion.
- 14. Conduct conversio : test.
- 15. Perform pilot implementation using selected user group(s).
- 16. Review results of pilot operations.
- 17. Make appropriate modifications.

## HARDWARE AND SOFTWARE ACTIVITY CHECK LIST FOR THE IMPLEMENTATION OF JAMPRO'S CENTRALISED DATABASE SYSTEM

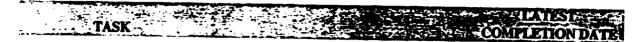

18. Implement system on a phased basis.

# **USER MANUAL GUIDE**

1

# JAMAICA PROMOTIONS CORPORATION CENTRALISED DATABASE FACILITY USER MANUAL GUIDE TABLE OF CONTENTS

| Ha   | ow to Structure the User Manual | Page |
|------|---------------------------------|------|
|      |                                 | 2    |
| In   | e Contents of the Manual        | 3    |
| •    | Introductions                   | 3    |
| •    | About This Manual               | 4    |
| •    | Application Overview            | -    |
| •    | Special Notes to the User       | 4    |
| •    | StartingUp                      | 4    |
| •    | Changing Your Password          | 4    |
| ٠    | Accessing The Menu              | 4    |
| •    | Screen Sub-Menu                 | 5    |
| •    | Getting Help                    | 5    |
| •    | Error Handling                  | 5    |
| •    | -                               | 5    |
|      | Use of the escape key           | 6    |
|      | Quitting the system             | 6    |
|      | Description of each option      | 6    |
| Guid | le to Table of Content          | -    |
|      |                                 | 8    |

3

#### PREPARING A USER MANUAL

## How to Structure the User Manual

A user manual is aimed at helping the user to understand the system and become quickly acquainted with how the system works. This document is also a guide to the user on how to operate the system which helps them to become as efficient in the use of the system in as short a time as possible.

This document should therefore steer clear of technical terms and jargons and should be written in clear and concise language. The document must communicate the title and  $r_{r}$  is a steep of the system as well as the procedures the user is required to perform. These include instructions for input, output and operating the system. The format of the document should be, as far as possible consistent with the system.

A system comprises one or more modules which should be operational independently; each module should therefore be treated as a section in the manual. Each module and the options contained in that module should be discussed in the same order that it is displayed on the system menus.

For each option being discussed the related screens should be displayed on the page opposite to the description thus making it a easier for the user to better appreciate what is being discussed. A number of appendices should be included in the manual as follows :-

- A glossary of terms used in the manual, particularly those with which the user might not be familiar
- A sample of each report generated by the system
- Any other information or documentation not covered elsewhere but deemed to be of importance to the users' understanding of the system
- A listing of the messages associated with the system and the message numbers, if any, as well as a guide as to what to do in such events.

### The Contents of The Manual :

#### Introductions

An introductory section is required for the manual and also at the start of each section as well as for each option within these sections. The introductory section to the manual will contain an overview of the system, a structure chart of the system, instructions on how to access the menu, and will highlight any strengths or unique features of the system.

The introduction to each section will give a general overview of the specific module, providing some insight into the purpose of the module and how it interfaces with the others to form the total system.

The introduction for each option within a module is covered as part of the general description of the option. (See description of each option on page 5)

#### About This Manual

This section provides the user with a notion of what to expect in the manual, the order in which the topics are dealt with and the general format of the manual.

#### Application Overview

Here, the user is provided with an overview of the system including its objectives, its capabilities and the output that can be obtained.

#### Special Notes to the User

This area includes information deemed important to the user that is either not covered in the other areas of the manual or is so important that it warrants reiterating. Such topics as when to backup, restore or purge data; any architectural constraints that may exist and any specifications necessary or, recommendations for the improvement of performance are given in this section.

### Starting Up

System startup procedure is explained here, the opening screen and its required inputs are described. The screen should be printed on the page opposite to the narrative to give the user a feel of the operation. All entry and display fields are described. This description includes the characteristics, field size, field type, whether entry is mandatory or optional, and a brief description of what the field captures to the layman.

# Changing Your Password

In a password protected system this option may be provided once the user has been validated. A description of this facility is provided. Again a copy of the screen, if it is different from the previous one is required.

### Accessing The Menu

Since the previous option leads into the main menu then this next topic must be how to access this menu. The main menu would be displayed on the opposite page. And an explanation given as to how to get from one option to the next, from one module to the next as well as how to exit the menu.

### Screen Sub-Menu

Each screen has a sub-menu and the operations performed for these sub-menus are described in details. This must be consistent throughout the system.

### Getting Help

One of the most important features of any system is its user friendliness. How easy it is to use the system and if the user has a problem how does this system assist the user. Therefore it is necessary that the help facility be covered in the user's manual. The user must be instructed on how to access this facility and be given an indication of the information that is available.

#### Error Handling

In keeping with the system's user friendliness instructions on how to handle errors should be provided. This section gives a general description of how to deal with problems encountered in validations and advice on how to deal with the more complicated problems that may arise.

### Use of the ESCAPE key

This section may or may not be necessary depending on the system being documented. The use of this key varies across systems, therefore if in a particular system it can be included on the screen sub-menu, then this section might not be necessary for that system. However in the event that this is not the case thas section is very necessary. In the latter case this section instructs the user in the use of the Escape Key.

#### Quitting the system

Having described the procedure to get into the system then equally the procedure for getting out must be described. The different channels for quitting and how to determine if the exit was or not successful is described here.

#### Description of each option

Each option on the system will be discussed in the order indicated on the structure chart, on a module by module basis. The module will start with a general description and provide instructions on how to traverse the menu and access the options.

For each option the entry screen will be printed on the page opposite the start of the narrative. This narrative will include the following sections :-

TITLE - the name of the option as indicated on the system menu should head the narrative.

**PURPOSE** - provides a description of the objective of this option.

INPUT & VALIDATION - a description of each field on the screen, indicating its attributes, characteristics, size and default values and relation to outputs.

- **PROCESSING** which describes how the sub-menu is accessed and

   what operation is performed by each option in the sub-menu; as well as how to exit the option.
- OUTPUT describes what output if any is obtained from this operation and its relation to inputs.

Attached is a guide of the table of contents for the user manual.

# JAMAICA PROMOTIONS CORPORATION CENTRALIZED DATABASE SYSTEM

USER'S REFERENCE MANUAL

# TABLE OF CONTENT

| INTRODUCTION              | 1  |
|---------------------------|----|
| ABOUT THIS MANUAL         | 2  |
| APPLICATION OVERVIEW      | 3  |
| SPECIAL NOTES TO THE USER | 4  |
| STARTING UP               | 5  |
| CHANGING YOUR PASSWORD    | 6  |
| ACCESSING THE MAIN MENU   | 7  |
| SCREEN SUB-MENU           | 8  |
| GETTING HELP              | 9  |
| ERROR HANDLING            | 10 |
| USE OF ESCAPE KEY         | 11 |
| QUITTING THE SYSTEM       | 12 |

## **PROJECT TRACKING**

| BUSINESS ENQUIRIES           | 13 |
|------------------------------|----|
| BUSINESS ENQUIRIES - FILM    |    |
| CAPITAL EXPENDITURE- FILM    | 14 |
| CLIENT MANAGEMENT            | 15 |
| ACTIVITY / ITINERARY DETAILS | 16 |
| UPDATE PROJECT STATUS        | 17 |
| PROJECT ASSESSMENT - M.O.I   | 18 |
| PROMOTIONAL ACTIVITIES       | 19 |

# CENTRALISED DATABASE FACILITY USER TRAINING

| Module Title:         | Reference Files                                                                                        |
|-----------------------|----------------------------------------------------------------------------------------------------|
| Module Objective:     | Upon completion of this module participants will be able<br>to input and maintain reference file data. |
| Target Group:         | All users                                                                                              |
| Topics include:       | Maintenance of the reference files.                                                                    |
| Prerequisite:         | <ul> <li>Computer appreciation;</li> <li>Keyboarding skills.</li> </ul>                                |
| Methodology:          | Lecture presentation, discussions, practical exercises.                                                |
| Duration:             | 1 hour                                                                                                 |
| Maximum Participants: | 10                                                                                                    |

# CENTRALISED DATABASE FACILITY

.

# USER\_TRAINING

| Course Title:     | Report Generation                                                                      |  |  |
|-------------------|----------------------------------------------------------------------------------------|--|--|
| Course Objective: | Upon completion of this module participants will be able to display and print reports. |  |  |
| Target Group:     | Ali users                                                                              |  |  |
| Topics include:   | Generation of the following reports:                                                   |  |  |
|                   | Project Tracking:                                                                      |  |  |
|                   | - Officer Activity,                                                                    |  |  |
|                   | - Investment Activity by Sector,                                                       |  |  |
|                   | - JAMPRO-assisted Companies,                                                           |  |  |
|                   | - Summary of Investment Projects,                                                      |  |  |
|                   | - Tour Itinerary.                                                                      |  |  |
|                   | Business Profile:                                                                      |  |  |
|                   | - Product Listing,                                                                     |  |  |
|                   | - Sector Statistics,                                                                   |  |  |
|                   | - Product Carriage.                                                                    |  |  |
|                   | Trade Information:                                                                     |  |  |
|                   | - Exporter Registry                                                                    |  |  |
|                   | - Exporter to Consignee                                                                |  |  |
|                   | - Quota Status                                                                         |  |  |
|                   | - Visa Information                                                                     |  |  |
|                   | - Company Allocation                                                                   |  |  |
|                   | - Statement of Account                                                                 |  |  |
|                   | - Consignee to Exporter                                                                |  |  |
|                   | - Production Facility                                                                  |  |  |
|                   | - Company Product Material                                                             |  |  |
|                   | - Policies/Agreements                                                                  |  |  |
|                   | Business Opportunities:                                                                |  |  |
|                   | - Business Opportunities                                                               |  |  |
|                   | - Funding Programme                                                                    |  |  |

|                       | Information Centre:                                     |  |  |
|-----------------------|---------------------------------------------------------|--|--|
|                       | - File Movement Information,                            |  |  |
|                       | - Correspondence Dispatch Listing,                      |  |  |
|                       | - Correspondence General Listing,                       |  |  |
|                       | - Correspondence - No Action,                           |  |  |
|                       | - File Information,                                     |  |  |
|                       | - Mailing List Information,                             |  |  |
|                       | - Contractors and Suppliers Information.                |  |  |
|                       | At all times the above will be conducted on the         |  |  |
|                       | basis of comparisons of the manual procedures           |  |  |
|                       | with the automated system.                              |  |  |
| Prerequisite:         | Computer appreciation                                   |  |  |
|                       | <ul> <li>Keyboarding skills.</li> </ul>                 |  |  |
|                       | ing our ang skins.                                      |  |  |
| Methodology:          | Lecture presentation, discussions, practical exercises. |  |  |
| Duration:             | 4 hours                                                 |  |  |
| Maximum Participants: | 10                                                      |  |  |

.

.

.

# CENTRALISED DATABASE FACILITY USER\_TRAINING

| Course Title:         | Report Generation                                        |  |  |  |
|-----------------------|----------------------------------------------------------|--|--|--|
| Course Objective:     | Upon completion of this module participants will be able |  |  |  |
|                       | to display and print reports.                            |  |  |  |
| Target Group:         | Trade Centre staff                                       |  |  |  |
| Topics include:       | Generation of the following reports:                     |  |  |  |
|                       | Trade Information:                                       |  |  |  |
|                       | - Exporter Registry                                      |  |  |  |
|                       | - Exporter to Consignee                                  |  |  |  |
|                       | - Quota Status                                           |  |  |  |
|                       | - Visa Information                                       |  |  |  |
|                       | - Company Allocation                                     |  |  |  |
|                       | - Statement of Account                                   |  |  |  |
|                       | - Consignee to Exporter                                  |  |  |  |
|                       | - Production Facility                                    |  |  |  |
|                       | - Company Product Material                               |  |  |  |
|                       | - Policies/Agreements                                    |  |  |  |
|                       | At all times the above will be conducted on the          |  |  |  |
|                       | basis of comparisons of the manual procedures            |  |  |  |
|                       | with the automated system.                               |  |  |  |
| Prerequisite:         | Computer appreciation                                    |  |  |  |
|                       | • Keyboarding skills.                                    |  |  |  |
| Methodology:          | Lecture presentation, discussions, practical exercises.  |  |  |  |
| Duration:             | 2 hours                                                  |  |  |  |
| Maximum Participants: | 10                                                       |  |  |  |
|                       |                                                          |  |  |  |

# REPORTS

| OFFICER ACTIVITY REPORT        | 20 |
|--------------------------------|----|
| INVESTMENT ACTIVITY BY SECTOR  |    |
| JAMPRO ASSISTED COMPANIES      |    |
| SUMMARY OF INVESTMENT PROJECTS |    |
| TOUR ITINERARY                 |    |

# **BUSINESS PROFILE**

| MARKET / PRODUCT PROFILE.    | 25         |
|------------------------------|------------|
| PRODUCT CARRIAGE INFORMATION | 26         |
| COMPANY PROFILE.             | 27         |
| GENERAL                      |            |
| ADMINISTRATIVE DATA          |            |
| PRODUCTION CAPACITY          |            |
| PROJECT PROFILE              | 28         |
| REPORTS                      | 20         |
| PRODUCT LISTING              | 29         |
| SECTOR STATISTICS            |            |
| PRODUCT CARRIAGE             |            |
|                              | <i>~</i> . |

# TRADE INFORMATION

| POLICIES / AGREEMENTS   | 32  |
|-------------------------|-----|
| EXPORT REGISTRATION     | 33  |
| EXPORT CERTIFICATION    |     |
| QUOTA ALLOCATION        |     |
| COMPANY ALLOCATION      |     |
| EXPORT / IMPORT PRICES  |     |
| TEXTILE INFORMATION     |     |
| VISA INFORMATION        |     |
| CONSIGNEE INFORMATION   |     |
| CERTIFICATES / PAYMENTS |     |
| INFORMATION             | • 1 |

| UPDATE | EXPORT          | QUOTA | ••••••            | <br>42 |
|--------|-----------------|-------|-------------------|--------|
| TRADE  | STATISTI        | CS    | ••••••••••••••••• | <br>43 |
| EN     | <b>TER DATA</b> |       |                   |        |
| IM     | PORT DATA       |       |                   |        |

## REPORTS

| EXPORTER REGISTRY        | 44 |
|--------------------------|----|
| EXPORTER TO CONSIGNEE    | 45 |
| QUOTA STATUS             | 46 |
| VISA INFORMATION         | 47 |
| COMPANY ALLOCATION       | 48 |
| STATEMENT OF ACCOUNT     | 49 |
| CONSIGNEE TO EXPORTER    | 50 |
| PRODUCTION FACILITY      | 51 |
| COMPANY PRODUCT MATERIAL | 52 |
| CONSIGNEE REGISTRY       | 53 |
| POLICIES / AGREEMENTS    | 54 |
| TRADE STATISTICS         | 55 |

# **BUSINESS OPPORTUNITY**

| OPPORTUNITY PROFILE    | 56 |
|------------------------|----|
| MATCH OPPORTUNITY      | 57 |
| FUNDING PROGRAMME      | 58 |
| REPORTS                |    |
| BUSINESS OPPORTUNITIES | 59 |
| FUNDING PROGRAMME      | 60 |

# **INFORMATION CENTRE**

| MAILING LIST             | 61 |
|--------------------------|----|
| CONTRACTORS & SUPPLIERS  | 62 |
| REPORTS                  |    |
| MAILING LIST INFORMATION | 63 |

| CONTRACTORS & SUPPLIERS 64 |   |
|----------------------------|---|
| UTILITIES                  |   |
| UPDATE REFERENCE FILES     | 1 |
| TELECOMMUNICATION LINK     |   |
| PUBLIC ACCESS              |   |
| ARCHIVE                    |   |
| RESTORE                    |   |
| PURGE DATABASE             |   |
| QUERY FACILITY             |   |
| PROJECTS                   |   |
| MARKETS / PRODUCTS         |   |
| OPPORTUNITIES              |   |

# APPENDICES

Glossary of Terms

Sample Reports

I.

11

# **REFERENCE MANUAL GUIDE**

# JAMAICA PROMOTIONS CORPORATION CENTRALISED DATABASE FACILITY REFERENCE MANUAL GUIDE

# TABLE OF CONTENTS

|                                       | rage |
|---------------------------------------|------|
| How to Structure the Reference Manual | 2    |
| Introduction                          | 2    |
| The External Specifications           | 2    |
| • Structure Chart                     |      |
|                                       | 2    |
| • Entity Relationship Diagram (ERM)   | 3    |
| • Dataflow Diagram (DFD)              | 3    |
| The Internal Specification            | 3    |
| Logical Data Model                    | 3    |
| • Data Dictionary                     | 3    |
| • Database Structure/Definition       | 3    |
| · Entry Company & D                   | 5    |
| • Entry Screens & Reports             | 3    |
| Guide to Table of Content             | 5    |

### PREPARING A TECHNICAL REFERENCE MANUAL

### How to Structure the Reference Manual

The objective of this document is to provide the technical user with the technical information regarding the system. Even though the communication here is among peers the language should be as jargon free as possible even though technical jargon may be tolerated.

The document will have essentially the same format as the user manual but with a different thrust. The manual will contain two major areas the system's *internal specifications* and its *external specifications*. Each area will be further sectionalized and each section may have an accompanying narrative, which should not be too long as this document comprises mostly diagrams.

#### **INTRODUCTION**

The reference manual will start with an introduction including the name of the system and a description of its major objectives. This will be followed by the System's External then Internal Specifications.

#### The External Specifications include :-

#### Sttructure Chart

The first section is the *structure chart*. Here a hierachical overview of the system is obtained. No accompanying narrative is required as this chart is self explanatory.

#### Entity Relationship Diagrom (ERM)

Here the user is provided with a diagram indicating the entities contained in the system and how they are linked. Informationm flows and relationships between entities.

#### Dataflow Diagram (DFD)

A graphical representation of organizational processes and functions and the flow of information among these entities.

### The Internal Specifications include :-

#### Logical Data Model

The model used to analyse the data elements in the information entities and create data dictionaries in preparation for system development.

#### Data Dictionary

The alphabetic listing of all the attributes used in the system and their meaning or representation.

#### Database Structure / Definition

Alphabetic listing of all the tables contained in the database with their elements and their characteristics.

### Entry Screens & Reports

This section may begin with an introduction which describes how this section is further sectionalized, what will be contained in each section, the naming conventions for the screens and reports and the format of the program specifications.

It is recommended that the document be sectionalized according to the modules within the system similar to the format of the user manual.

For each option there will be the required entry screen and the program specifications as well as the layout for the reports.

Attached is a guide of the table of content of the reference manual.

# JAMAICA PROMOTIONS CORPORATION CENTRALISED DATABASE SYSTEM

# TECENICAL REFERENCE MANUAL

# TABLE OF CONTENT

#### SECTION

.

| STRUCTURE CHART               | •••••• |                 | I   |
|-------------------------------|--------|-----------------|-----|
| ENTRY SCREENS & REPORTS       |        |                 |     |
| PROJECT TRACKING              |        |                 | I   |
| <b>BUSINESS ENQUIRIES</b>     | -      | JS1100          |     |
| BUSINESS ENQUIRIES - FILM     | -      | JS1110          |     |
| CAPITAL EXPENDITURE- FILM     | -      | JS1200          |     |
| CLIENT MANAGEMENT             | -      | JS1300          |     |
| ACTIVITY / ITINERARY DETILS   | -      | JS1400          |     |
| UPDATE PROJECT STATUS         | -      | JS1500          |     |
| PROJECT ASSESSMENT - M.O.I.   | -      | JS1600          |     |
| PROMOTIONAL ACTIVITIES        | -      | JS1700          |     |
| REPORTS                       |        |                 |     |
| OFFICER ACTIVITY REPORT       | -      | JR1100          |     |
| <b>INVESTMENT ACTIVITY BY</b> | -      | JR1200          |     |
| SECTOR                        |        |                 |     |
| JAMPRO ASSISTED COMPANIE      | S-     | JR1300          |     |
| SUMMARY OF INVESTMENT         | -      | JR1400          |     |
| PROJECTS                      |        |                 |     |
| TOUR ITINERARY                | -      | JR1500          | •   |
| BUSINESS PROFILE              | •••••  |                 | III |
| MARKET / PRODUCT PROFILE      | -      | JS2100          |     |
| PRODUCT CARRIAGE              | -      | JS2200          |     |
| INFORMATION                   |        |                 |     |
| COMPANY PROFILE               |        |                 |     |
| GENERAL                       | -      | JS2300 - JS2310 |     |
| <b>ADMINISTRATIVE DATA</b>    | -      | JS2320 - JS2330 |     |
| PRODUCTION CAPACITY           | -      | JS2340          |     |
| PROJECT PROFILE               | •      | JS2400          |     |

i.

# REPORTS

| PRODUCT LISTING   |   | JR2100 |
|-------------------|---|--------|
| SECTOR STATISTICS |   | JK2100 |
| _                 | - | JR2200 |
| PRODUCT CARRIAGE  |   |        |
| - OF CHURCHOE     | - | JR2300 |

# TRADE INFORMATION.....

| INFORMATION             |   |          |
|-------------------------|---|----------|
| POLICIES / AGREEMENTS   | _ | JS3100   |
| EXPORT REGISTRATION     | - | J\$3200  |
| EXPORT CERTIFICATION    | - | JS3300   |
| QUOTA ALLOCATION        | - |          |
| COMPANY ALLOCATION      | _ | JS3400   |
| EXPORT / IMPORT PRICES  | - | JS3500   |
| TEXTILE INFORMATION     | • | JS3600   |
| VISA INFORMATION        | - | JS3700   |
| CONSIGNEE INFORMATION   | • | JS3800   |
| CERTIFICATES / PAYMENTS | • | JS3900   |
| INFORMATION             | - | JS3100A  |
| UPDATE EXPORT QUOTA     |   | 100000   |
| TRADE STATISTICS        | • | JS3200A  |
| ENTER DATA              |   |          |
| IMPORT DATA             | - | JS3300A  |
| REPORTS                 | - | J\$3400A |
| EXPORTER REGISTRY       |   |          |
| EXPORTER TO CONSIGNEE   | - | JR3100   |
| QUOTA STATUS            | - | JR3200   |
| VISA INFORMATION        | - | JR3300   |
| COMPANY ALLOCATION      | - | JR3400   |
| STATEMENT OF ACCOUNT    | • | JR3500   |
| CONSIGNEE TO EXPORTER   | - | JR3600   |
| PRODUCTION FACILITY     | - | JR3700   |
| COMPANY PRODUCT         | • | JR3800   |
| MATERIAL                | - | JR3900   |
|                         |   |          |
| CONSIGNEE REGISTRY      | - | JR3100A  |
| POLICIES / AGREEMENTS   | • | JR3200A  |
| TRADE STATISTICS        | • | JR3300A  |
|                         |   |          |

| BUSINESS OPPORTUNITY                                                                                                    | ••••        | v                                                                 |
|----------------------------------------------------------------------------------------------------|-------------|-------------------------------------------------------------------|
| OPPORTUNITY PROFILE                                                                                                    | -           | JS4100                                                            |
| MATCH OPPORTUNITY                                                                                                    | •           | JS4200                                                            |
| FUNDING PROGRAMME                                                                                                    | -           | JS4300                                                            |
| REPORTS                                                                                                    |             |                                                                   |
| BUSINESS OPPORTUNITIES                                                                                                    |             |                                                                   |
| FUNDING PROGRAMME                                                                                                    | -           | JR4200                                                            |
| INFORMATION CENTRE                                                                                                    |             | VI                                                                |
| MAILING LIST                                                                                                    | -           | JS5500                                                            |
| CONTRACTORS & SUPPLIERS                                                                                                    | -           | JS5800                                                            |
| REPORTS                                                                                                    |             |                                                                   |
| MAILING LIST INFORMATION                                                                                                    | -           | JR5600                                                            |
| CONTRACTORS & SUPPLIERS                                                                                                    | -           | JR5700                                                            |
|                                                                                                    |             |                                                                   |
| UTILITIES                                                                                                    | •••••       | VII                                                               |
| UTILITIES<br>UPDATE REFERENCE FILES                                                                                         |             |                                                                   |
|                                                                                                    | -           | JS6101 - JS6133                                                   |
| UPDATE REFERENCE FILES                                                                                                    | -           | JS6101 - JS6133                                                   |
| UPDATE REFERENCE FILES<br>TELECOMMUNICATION LINK                                                                            | -<br>-<br>- | JS6101 - JS6133<br>JS6200                                         |
| UPDATE REFERENCE FILES<br>TELECOMMUNICATION LINK<br>PUBLIC ACCESS                                                           | -<br>-<br>- | JS6101 - JS6133<br>JS6200<br>JS6300                               |
| UPDATE REFERENCE FILES<br>TELECOMMUNICATION LINK<br>PUBLIC ACCESS<br>ARCHIVE                                                | -<br>-<br>- | JS6101 - JS6133<br>JS6200<br>JS6300<br>JS6400                     |
| UPDATE REFERENCE FILES<br>TELECOMMUNICATION LINK<br>PUBLIC ACCESS<br>ARCHIVE<br>RESTORE                                     | -<br>-<br>- | JS6101 - JS6133<br>JS6200<br>JS6300<br>JS6400<br>JS6500           |
| UPDATE REFERENCE FILES<br>TELECOMMUNICATION LINK<br>PUBLIC ACCESS<br>ARCHIVE<br>RESTORE<br>PURGE DATABASE                   | -<br>-<br>- | JS6101 - JS6133<br>JS6200<br>JS6300<br>JS6400<br>JS6500<br>JS6600 |
| UPDATE REFERENCE FILES<br>TELECOMMUNICATION LINK<br>PUBLIC ACCESS<br>ARCHIVE<br>RESTORE<br>PURGE DATABASE<br>QUERY FACILITY | -<br>-<br>- | JS6101 - JS6133<br>JS6200<br>JS6300<br>JS6400<br>JS6500<br>JS6600 |

| ENTITY | RELATIONS | HIP DIAGRAM | VIII |
|--------|-----------|-------------|------|
| DATAFL | OW DIA    | GRAM        | IX   |
| DATA   | DICTIONAR | Y           | X    |
| DATABA | SE DEFINI | TION        | XI   |
| ERROR  | MESSAGE   | LISTING     | XII  |

•

•

•

.

## TRAINING PLAN

## JAMAICA PROMOTIONS CORPORATION CENTRALISED DATABASE FACILITY USER TRAINING TABLE OF CONTENTS

Page

1 I 1 I

|                                       | _  |
|---------------------------------------|----|
| INTRODUCTION                          | 2  |
| OBJECTIVE                             | 2  |
| COURSE TITLES                         |    |
| • System Access                       | 4  |
| • Data Input                          | 7  |
| <ul> <li>Report Generation</li> </ul> | 9  |
| • Reference Files                     | 12 |
| Database Administration               | 13 |
|                                       |    |

## JAMAICA PROMOTIONS CORPORATION CENTRALISED DATABASE FACILITY TRAINING PLAN

### INTRODUCTION

Training plans are an important element of the system implementation plan. The purpose is to ensure that all personnel associated with the system possess the necessary knowledge and skills to perform their defined tasks, and have an overall appreciation of the system.

The training plan provides details of the courses to be conducted and their duration, the location and pre-requisites, if any, the group targetted and the group's size.

The training plan, like the system, targets two (2) groups of users; staff and database administrators. Staff users are those persons who will update the system and generate reports. They are primarily responsible for ensuring the integrity of the data. There are no specialised training requirements for staff users.

The Database Administrator(s) has the responsibility for the organisation and control of the database. The Administrator's job is to provide services to both data processing personnel and the end users. Consequently, this person must be able to communicate with both groups; and must be technically conversant with the environment and the tool used in the development of the system.

#### **OBJECTIVE**

The objective of the training activity is to facilitate and accelerate the integration of the system within the organisation. Presentation methodology will include lectures, training guides, demonstration and hands-on exercises.

The training brings to the organisation the skills needed to obtain optimum results from the system. The training will help to develop knowledge in the following areas:

- System Development Life Cycle;
- The use of a CASE tool for Structured System Design;
- Specific to the Centralised Database System:
  - System Access,
  - Data Input,
  - Report Generation,
  - Reference Files,
  - Database Administration,
  - Data Communication Fundamentals.

# CENTRALISED DATABASE FACILITY

## USER TRAINING

| Course Title:         | System Access                                                                                          |  |
|-----------------------|----------------------------------------------------------------------------------------------------|--|
| Course Objective:     | Upon completion of this module participants will have a basic knowledge of the features of the system. |  |
| Target Group:         | All users                                                                                              |  |
| Topics include:       | • System overview;                                                                                     |  |
|                       | • System login;                                                                                        |  |
|                       | Password Management;                                                                                   |  |
|                       | Menu selection;                                                                                        |  |
|                       | Computer operations management.                                                                        |  |
| Prerequisite:         | None                                                                                                   |  |
| Methodology:          | Lecture presentation, discussion and practical exercises.                                              |  |
| Duration:             | 2 hours                                                                                                |  |
| Maximum Participants: | 5                                                                                                    |  |

1

## CENTRALISED DATABASE FACILITY USER TRAINING

| Course Title:                      | Data Input                                                                                                    |  |
|------------------------------------|----------------------------------------------------------------------------------------------------|--|
| Course Objective:<br>Target Group: | Upon completion of this module participants will be able<br>to enter new records, retrieve information and make<br>changes to the data stored in the system.                                                                                                    |  |
| i angen Group.                     | All users                                                                                                    |  |
| Topics include:                    | Data Input and Editing for:                                                                                                    |  |
|                                    | <ul> <li>Project Tracking:</li> <li>Business Enquiries,</li> <li>Client Management,</li> <li>Activity/Itinerary Details,</li> <li>Update Project Status,</li> <li>Project Assessment - M.O.I.,</li> <li>Promotional Activities.</li> </ul> Business Profile: <ul> <li>Market/Product Profile,</li> <li>Product Carriage Information,</li> <li>General Company Profile Details,</li> <li>Administrative Company Profile Details,</li> <li>Company Production Capacity Details,</li> <li>Project Profile.</li> </ul> |  |
|                                    | Business Opportunities:                                                                                                    |  |
|                                    | <ul> <li>Opportunity Profile,</li> <li>Match Opportunity,</li> <li>Funding Programme.</li> </ul>                                                                                                    |  |
|                                    | <ul> <li>Information Centre:</li> <li>File Information Registry,</li> <li>File Movement Information Registry,</li> <li>Query on Document Registry,</li> </ul>                                                                                                    |  |
|                                    | - Correspondence Information Registry,<br>Mailing List                                                                                                    |  |

- Mailing List,

.

|                       | <ul> <li>Film Library,</li> <li>Public Relations Library,</li> <li>Contractors and Suppliers,</li> <li>Documentation Centre (ISIS).</li> </ul> |  |
|-----------------------|----------------------------------------------------------------------------------------------------|--|
|                       | The above will be conducted on the basis of comparisons of the manual procedures with the automated system.                                    |  |
| Prerequisite:         | Computer appreciation;                                                                                                    |  |
|                       | • Keyboard skills.                                                                                                    |  |
| Methodology:          | Lecture presentation, discussions, practical exercises.                                                                                        |  |
| Duration:             | 5 hours                                                                                                    |  |
| Maximum Participants: | 10                                                                                                    |  |

1 1 1 1 1

## CENTRALISED DATABASE FACILITY USER TRAINING

| Course Title:         | Data Input                                                                                                    |  |
|-----------------------|----------------------------------------------------------------------------------------------------|--|
| Course Objective:     | Upon completion of this module participants will be able<br>to enter new records, retrieve information and make<br>changes to the data stored in the system. |  |
| Target Group:         | Film Office staff                                                                                                    |  |
| Topics include:       | <ul> <li>Data Input and Editing for:</li> <li>Capital Expenditure - Film Office,</li> <li>Information Centre:</li> <li>Film Library,</li> </ul>              |  |
|                       | The above will be conducted on the basis of<br>comparisons of the manual procedures with the<br>automated system.                                            |  |
| Prerequisite:         | Computer appreciation;                                                                                                    |  |
|                       | • Keyboard skills.                                                                                                    |  |
| Methodology:          | Lecture presentation, discussions, practical exercises.                                                                                                    |  |
| Duration:             | 2 hours                                                                                                    |  |
| Maximum Participants: | 10                                                                                                    |  |

## CENTRALISED DATABASE FACILITY USER TRAINING

| Course Title:         | Data Input                                                                                                    |  |  |
|-----------------------|----------------------------------------------------------------------------------------------------|--|--|
| Course Objective:     | Upon completion of this module participants will be able<br>to enter new records, retrieve information and make<br>changes to the data stored in the system.                                                             |  |  |
| Target Group:         | Trade Centre staff                                                                                                    |  |  |
| Topics include:       | Data Input and Editing for:                                                                                                    |  |  |
|                       | <ul> <li>Trade Information:</li> <li>Policies/Agreements,</li> <li>Export Registration,</li> <li>Export Certification,</li> <li>Quota Allocation,</li> <li>Company Allocation,</li> <li>Export/Import Prices,</li> </ul> |  |  |
|                       | <ul> <li>Textile Information,</li> <li>Visa Information,</li> <li>Consignee Information,</li> <li>Update Export Quota,</li> </ul>                                                                                        |  |  |
|                       | The above will be conducted on the basis of<br>comparisons of the manual procedures with the<br>automated system.                                                                                                    |  |  |
| Prerequisite:         | <ul> <li>Computer appreciation;</li> <li>Keyboard skills.</li> </ul>                                                                                                    |  |  |
| Methodology:          | Lecture presentation, discussions, practical exercises.                                                                                                    |  |  |
| Duration:             | 2 hours                                                                                                    |  |  |
| Maximum Participants: | 10                                                                                                    |  |  |

## CENTRALISED DATABASE FACILITY USER\_TRAINING

\_

| Course Title:         | Post-Implementation Support<br>Upon completion of this module participants will be<br>provided with the guidelines necessary for reviewing<br>project performance against cost schedule and quality<br>objectives. |  |
|-----------------------|----------------------------------------------------------------------------------------------------|--|
| Course Objective:     |                                                                                                    |  |
| Target Group:         | Computer Programmers                                                                                                    |  |
| Topics include:       | Evaluating system characteristics, performance, procedural practices and documentation.                                                                                                    |  |
| Prerequisite:         | Tertiary level training in Data Processing.                                                                                                    |  |
| Methodology:          | Lecture presentation and discussion.                                                                                                    |  |
| Duraticn:             | 1 hour                                                                                                    |  |
| Maximum Participants: | 8                                                                                                    |  |

## JAMAICA PROMOTIONS CORPORATION CENTRALISED DATABASE SYSTEM

#### SYSTEM TEST FLAN

The objective of testing any software is to ensure that the documented requirements agreed to are fully satisfied. The Requirements Definition and Specification for the system provides the basis for the acceptance testing process. This process involves a number of steps which may have to be repeated several times; therefore the testers must exercise due diligence in the performance of the software testing.

To ensure that the system test is successful, test data has to be prepared. This means that data to be entered into the system and the expected results from different operations has to be clearly indicated prior to the start of the testing.

The system is first tested at the module levels. Module testing should preferably be done by users who are familiar with the business processes. Any errors found during testing are addressed by the developers and the system retested. When the tester is satisfied that the requirements have been met and the system is error free; the integrated system is tested using the same procedure.

### <u>Stage I :</u>

The first stage of the system testing includes testing of the **parsing of the modules**. The user must be able to enter and exit each module without any problem. Each option must be called in turn and exited without any problem. A Top-down design approach has been employed therefore any modules not available on the system must be clearly indicated when called (stub).

### <u>Stage II :</u>

Stage II covers the **data entry** testing of the respective options i.e. ensuring that data is accepted and validated and the responses given are consistent with those specified in the program specifications. Each screen is tested beginning with the login screen or the system access option.

- 1. Both correct and incorrect data must be entered for all fields, to ensure that the validations are correct and the entry screens behave the way they should under all conditions. Wrong keys are deliberately pressed etc.
- 2. The tester has to choose all functions available within each option and ensure that the correct messages are returned; and the process returned to the correct stage of the procedure. e.g. back to the start of the entry screen.
- 3. Ensure that calculations for calculated fields are correct.
- 4. The screen layout must be consistent with that of the system design specification. The headings must be consistent etc.
- 5. The normal movement of the cursor must be from left to right and from top to bottom.

- 6. The function keys should only perform the specified operations and if there is no specified operation for a key it should be deactivated. The arrow and page keys operate in their normal manner.
- 7. The validation and error messages returned must be in keeping with the operation performed or the error encountered.
- 8. The person testing the system must have the required access rights to the option and to perform the operations. These rights must be changed in turn to ensure that the security is fool-proof i.e. rights that allow the user to access the options and vice versa are assigned throughout the process to the same tester.
- 9. The tester must note the response time of the system and record any abnormally slow response time.

The remainder of this document details the tests to be performed for each option.

# PROJECT TRACKING

## PROJECT TRACKING BUSINESS ENQUIRIES

| FIELD                                              | ACTION                                                                     | RESULT                                                                                         |
|----------------------------------------------------|----------------------------------------------------------------------------|------------------------------------------------------------------------------------------------|
| Jampro Code                                        | Enter a valid code                                                         | Corresponding record is displayed                                                              |
| Jampro Code<br>Jampro Code                         | Enter an invalid code<br>Leave the field blank                             | Error message displayed<br>Allows the entry of the<br>remaining data                           |
| Removal Officer                                    | Try editing this field                                                     | Not possible, should be the user<br>identification and should only<br>be defined by the system |
| Status                                             | Try editing this field                                                     | Not possible, should be taken<br>from the popup menu,<br>description displayed                 |
| Company Code                                       | Enter a valid code<br>Enter an invalid code<br>Leave the field blank       | Accepted, name displayed<br>Error message displayed<br>Error message displayed                 |
| Gender<br>Gender                                   | Enter "M" or "F"<br>Enter a value other than those<br>above<br>Leave blank | Accepted<br>Error message, Not accepted                                                        |
|                                                    |                                                                            | Accepted                                                                                       |
| Age                                                | Enter a value greater than zero<br>but less than 100                       | Accepted                                                                                       |
| Age<br>Age                                         | Enter a value less than zero<br>Enter a value greater than 99              | Error message, not accepted<br>Error message, not accepted                                     |
| Country<br>Country<br>Country                      | Enter a valid code<br>Enter an invalid code<br>Leave the field blank       | Accepted, description displayed<br>Error message displayed<br>Accepted                         |
| Division<br>Division<br>Division                   | Enter a valid code<br>Enter an invalid code<br>Leave the field blank       | Accepted, description displayed<br>Error message displayed<br>Accepted                         |
| Telephone Number                                   | Try editing this field                                                     | Editing should be possible                                                                     |
| Fax Number                                         | Try editing this field                                                     | Editing should be possible                                                                     |
| Project Nature<br>Project Nature<br>Project Nature | Enter a valid code<br>Enter an invalid code<br>Leave the field blank       | Accepted, description displayed<br>Error message displayed<br>Error message displayed          |

## CENTRALISED DATABASE FACILITY USER TRAINING

| Course Title:         | Database Administration                                                                     |  |
|-----------------------|---------------------------------------------------------------------------------------------|--|
| Course Objective:     | Upon completion of this course participants should be able to:                              |  |
|                       | <ul> <li>Modify Data Files Structures;</li> </ul>                                           |  |
|                       | • Optimise the Database.                                                                    |  |
| Target Group:         | Database Administrators                                                                     |  |
| Topics include:       | <ul> <li>Functions and responsibilities of a Database<br/>Administrator;</li> </ul>         |  |
|                       | Relational Database Management Systems;                                                     |  |
|                       | <ul> <li>Tools of Database Management;</li> </ul>                                           |  |
|                       | • Structure of the Database;                                                                |  |
|                       | Database Security;                                                                          |  |
|                       | <ul> <li>Backup and Recovery Process;</li> </ul>                                            |  |
|                       | • Purging of the Database;                                                                  |  |
|                       | <ul> <li>Setting up/Maintaining User Accounts.</li> </ul>                                   |  |
| Prerequisite:         | Participants at this course must have achieved the level of an experienced systems analyst. |  |
| Methodology:          | Lecture presentation and discussions.                                                       |  |
| Duration:             | 3 hours                                                                                     |  |
| Maximum Participants: | 5                                                                                           |  |

I I

## CENTRALISED DATABASE FACILITY USER TRAINING

\_

| Course Title:         | System Implementation                                                                                                    |  |
|-----------------------|----------------------------------------------------------------------------------------------------|--|
| Course Objective:     | Upon completion of this module participants will be<br>provided with the guidelines necessary to install the<br>accepted and fully tested system in a production<br>environment. |  |
| Target Group:         | Computer Programmers                                                                                                    |  |
| Topics include:       | <ul> <li>Installation of Hardware, Software and<br/>Communication Systems;</li> </ul>                                                                                            |  |
|                       | <ul> <li>Preparation of the accepted system for production operations;</li> </ul>                                                                                                |  |
|                       | • Conversion of Existing Files;                                                                                                    |  |
|                       | <ul> <li>Conducting Systems Cutover;</li> </ul>                                                                                                    |  |
|                       | •                                                                                                    |  |
|                       | <ul> <li>Preparing Implementation Status Report.</li> </ul>                                                                                                    |  |
| Prerequisite:         | Tertiary level training in Data Processing.                                                                                                    |  |
| Methodology:          | Lecture presentation and discussion.                                                                                                    |  |
| Duration:             | 2 hours                                                                                                    |  |
| Maximum Participants: | 8                                                                                                    |  |

| Sector<br>Sector<br>Sector                                     | Enter a valid code<br>Enter an invalid code<br>Leave the field blank                                 | Accepted, description displayed<br>Error message displayed<br>Error message displayed                     |
|----------------------------------------------------------------|----------------------------------------------------------------------------------------------------|----------------------------------------------------------------------------------------------------|
| Sub-Sector<br>Sub-Sector<br>Sub-Sector                         | Enter a valid code<br>Enter an invalid code<br>Leave the field blank                                 | Accepted, description displayed<br>Error message displayed<br>Error message displayed                     |
| Product<br>Product<br>Product<br>Product                       | Enter a valid code<br>Enter an invalid code<br>Leave the field blank<br>Enter more than one products | Accepted, description displayed<br>Error message displayed<br>Error message displayed<br>Must be possible |
| Type of Enquiry<br>Type of Enquiry                             | Enter "SR" or "NS"<br>Enter a value not equal to either<br>of the above                              | Accepted, description displayed<br>Error message displayed<br>Valid values "SR" or "NS"                   |
| Type of Enquiry                                                | Leave the field blank                                                                                | Error message displayed                                                                                   |
| Type of Assistance<br>Type of Assistance<br>Type of Assistance | Enter a valid code<br>Enter an invalid code<br>Leave the field blank                                 | Accepted, description displayed<br>Error message displayed<br>Error message displayed                     |
| Type of Business<br>Type of Business<br>Type of Business       | Enter a valid code<br>Enter an invalid code<br>Leave the field blank                                 | Accepted, description displayed<br>Error message displayed<br>Error message displayed<br>Code must exist  |
| Date of Enquiry<br>Date of Enquiry                             | Enter a valid date<br>Enter an invalid date<br>Leave the field blank                                 | Accepted<br>Error message displayed<br>Error message displayed                                            |
| Next Appointment<br>Next Appointment                           | Enter a valid date<br>Enter an invalid date                                                          | Accepted<br>Error message displayed                                                                       |
| Bring Up Date<br>Bring Up Date                                 | Enter a valid date<br>Enter an invalid date<br>Leave field blank                                     | Accepted<br>Error message displayed<br>Accepted                                                           |
| Project Name/Description                                       | Leave the field blank                                                                                | Error message displayed                                                                                   |

Note the JAMPRO code, save the record, the screen should be automatically cleared and the cursor returned to the top of the screen. Note the JAMPRO code then try to recreate the same record, save the record, an error message should appear saying that the information already exists.

.

Change the status of one record to "CANCELLED" and delete the record. The status should now be changed to "DELETED".

Try changing a field within the record, this should not be possible since no changes are allowed.

## **BUSINESS ENQUIRIES - FILM**

Choose option Business Enquiries and enter "FILM" for Type of Business. The screen for entering details on film enquiries should be called. Test the fields as outlined below.

| FIELD                      | ACTION                                                                            | RESULT                                                                |
|----------------------------|-----------------------------------------------------------------------------------|-----------------------------------------------------------------------|
| Advertising Agency         | Enter a code                                                                      | If code exists on file it is<br>accepted and description<br>displayed |
|                            |                                                                                   | User is allowed to enter new code and description.                    |
| Advertising Agency         | Leave the field blank                                                             | Accepted                                                              |
| Script Available           | Enter "Y" or "N"                                                                  | Accepted                                                              |
| Script Available           | Enter a value not equal to any of the above                                       | Error message displayed                                               |
| Scout Date                 | Enter a valid date                                                                | Accepted                                                              |
| Scout Date                 | Enter an invalid date<br>e.g. (31/09/89)                                          | Error message displayed                                               |
| Scout Date                 | Leave the field blank                                                             | Accepted                                                              |
| Shoot Date                 | Enter a valid date                                                                | Accepted                                                              |
| Shoot Date                 | Enter an invalid date                                                             | Error message displayed                                               |
| Shoot Date                 | e.g. (31/09/89)<br>Leave the field blank                                          | Error message displayed                                               |
| Budget<br>Budget<br>Budget | Enter a positive numeric value<br>Enter a negative value<br>Leave the field blank | Accepted<br>Not accepted, error message<br>Error message displayed    |
| Method of Financing        | Leave the field blank                                                             | Error message displayed                                               |
| Executive Producer         | Leave the field blank                                                             | Error message displayed                                               |
| Director                   | Leave the field blank                                                             | Error message displayed                                               |
| Producer                   | Leave the field blank                                                             | Error message displayed                                               |
| Writer                     | Leave the field blank                                                             | Error message displayed                                               |
| Location Manager           | Leave the field blank                                                             | Error message displayed                                               |

| Prod. Designer | Leave the field blank | Error message displayed |
|----------------|-----------------------|-------------------------|
| Prod. Manager  | Leave the field blank | Error message displayed |

Use the appropriate function key to save the record, then clear the screen and verify that the control is returned to the calling screen.

On completion of data entry in the calling screen, save and redisplay the record, enter the film screen and try to delete the record. The record will be deleted only if the status of the business enquiry is set to "CANCELLED" or "INVALID".

## PROJECT TRACKING

## **CAPITAL EXPENDITURE - FILM OFFICE**

| FIELD                      | ACTION                                         | RESULT                                                                |
|----------------------------|------------------------------------------------|-----------------------------------------------------------------------|
| Jampro Code                | Enter a valid code                             | Accepted and record details displayed                                 |
| Jampro Code<br>Jampro Code | Enter an invalid code<br>Leave the field blank | Error message displayed<br>Error message displayed<br>Code must exist |
| Company Name               | Try editing the field                          | Not possible                                                          |
| Expenditures:              |                                                |                                                                       |
| Hotel                      | Enter a value greater than or equal to zero    | Accepted                                                              |
| Hotel                      | Enter a negative value                         | Not accepted                                                          |
| Hotel                      | Enter a non-numeric value                      | Not accepted                                                          |
|                            | Leave the field blank                          | Accepted                                                              |
| Vehicle                    | Enter a value greater than or equal to zero    | Accepted                                                              |
| Vehicle                    | Enter a negative value                         | Not accepted                                                          |
| Vehicle                    | Enter a non-numeric value                      | Not accepted                                                          |
|                            | Leave the field blank                          | Accepted                                                              |
| Villa                      | Enter a value greater than or equal to zero    | Accepted                                                              |
| Villa                      | Enter a negative value                         | Not accepted                                                          |
| Villa                      | Enter a non-numeric value                      | Not accepted                                                          |
|                            | Leave the field blank                          | Accepted                                                              |
| Equipment Reutal           | Enter a value greater than or equal to zero    | Accepted                                                              |
| Equipment Rental           | Enter a negative value                         | Not accepted                                                          |
| Equipment Rental           | Enter a non-numeric value                      | Not accepted                                                          |
|                            | Leave the field blank                          | Accepted                                                              |
| Private Rental             | Enter a value greater than or equal to zero    | Accepted                                                              |
| Private Rental             | Enter a negative value                         | Not accepted                                                          |
| Private Rental             | Enter a non-numeric value                      | Not accepted                                                          |
|                            | Leave the field blank                          | Accepted                                                              |

| Local Extras                   | Enter a value greater than or equal to zero                                  | Accepted                                 |
|--------------------------------|------------------------------------------------------------------------------|------------------------------------------|
| Local Extras<br>Local Extras   | Enter a negative value<br>Enter a non-numeric value<br>Leave the field blank | Not accepted<br>Not accepted<br>Accepted |
| All-Inclusive                  | Enter a value greater than or equal to zero                                  | Accepted                                 |
| All-Inclusive<br>All-Inclusive | Enter a negative value<br>Enter a non-numeric value<br>Leave the field blank | Not accepted<br>Not accepted<br>Accepted |

.

.

.

| Post Production                        | Enter a value greater than or               | Accepted     |
|----------------------------------------|---------------------------------------------|--------------|
| Post Braduation                        | equal to zero                               | No. constant |
| Post Production Post Production        | Enter a negative value                      | Not accepted |
| Post Production                        | Enter a non-numeric value                   | Not accepted |
|                                        | Leave the field blank                       | Accepted     |
| Security                               | Enter a value greater than or               | Accepted     |
|                                        | equal to zero                               | -            |
| Security                               | Enter a negative value                      | Not accepted |
| Security                               | Enter a non-numeric value                   | Not accepted |
|                                        | Leave the field blank                       | Accepted     |
| Special Effects                        | Enter a value greater than or               | Accepted     |
| optonia znota                          | equal to zero                               | . accpuid    |
| Special Effects                        | Enter a negative value                      | Not accepted |
| Special Effects                        | Enter a non-numeric value                   | Not accepted |
| -                                      | Leave the field blank                       | Accepted     |
| Per Diem                               | Enter a value greater than or               | Accepted     |
|                                        | equal to zero                               | . unper      |
| Per Diem                               | Enter a negative value                      | Not accepted |
| Per Diem                               | Enter a non-numeric value                   | Not accepted |
|                                        | Leave the field blank                       | Accepted     |
| Construction                           | Enter a value greater than or               | Accepted     |
|                                        | equal to zero                               | <b>E</b> -   |
| Construction                           | Enter a negative value                      | Not accepted |
| Construction                           | Enter a non-numeric value                   | Not accepted |
|                                        | Leave the field blank                       | Accepted     |
| Pre-Production                         | Enter a value greater than or               | Accepted     |
|                                        | equal to zero                               | •            |
| Pre-Production                         | Enter a negative value                      | Not accepted |
| Pre-Production                         | Enter a non-numeric value                   | Not accepted |
|                                        | Leave the field blank                       | Accepted     |
| Location Fees                          | Enter a value greater than or equal to zero | Accepted     |
| Location Fees                          | Enter a negative value                      | Not accepted |
| Location Fees                          | Enter a non-numeric value                   | Not accepted |
|                                        | Leave the field blank                       | Accepted     |
| Wardrobe                               | Enter a value greater than or               | Accepted     |
| ······································ | equal to zero                               |              |
| Wardrobe                               | Enter a negative value                      | Not accepted |
| Wardrobe                               | Enter a non-numeric value                   | Not accepted |
|                                        | Leave the field blank                       | Accepted     |
|                                        |                                             | -            |
|                                        |                                             | · ·          |
|                                        |                                             | 1            |

| Catering                 | Enter a value greater than or equal to zero                                  | Accepted                                 |
|--------------------------|------------------------------------------------------------------------------|------------------------------------------|
| Catering<br>Catering     | Enter a negative value<br>Enter a non-numeric value<br>Leave the field blank | Not accepted<br>Not accepted<br>Accepted |
| Props & Set Dressing     | Enter a value greater than or equal to zero                                  | Accepted                                 |
| Props & Set Dressing     | Enter a negative value                                                       | Not accepted                             |
| Props & Set Dressing     | Enter a non-numeric value<br>Leave the field blank                           | Not accepted<br>Accepted                 |
| Total Cost of Projection | Enter a value greater than or equal to zero                                  | Accepted                                 |
| Total Cost of Projection | Enter a negative value                                                       | Not accepted                             |
| Total Cost of Projection | Enter a non-numeric value<br>Leave the field blank                           | Not accepted<br>Accepted                 |

.

.

| Casting, Talent & Agency<br>Fees<br>Casting, Talent & Agency<br>Fees<br>Casting, Talent & Agency<br>Fees | Enter a value greater than or<br>equal to zero<br>Enter a negative value<br>Enter a non-numeric value<br>Leave the field blank | Accepted<br>Not accepted<br>Not accepted<br>Accepted      |
|----------------------------------------------------------------------------------------------------|----------------------------------------------------------------------------------------------------|-----------------------------------------------------------|
| Local Production &<br>Technical Crew<br>Local Production &                                               | Enter a value greater than or equal to zero                                                                                    | Accepted                                                  |
| Technical Crew<br>Local Production &                                                                     | Enter a negative value                                                                                                    | Not accepted                                              |
| Technical Crew                                                                                           | Enter a non-numeric value<br>Leave the field blank                                                                             | Not accepted<br>Accepted                                  |
| Miscellaneous Expenses                                                                                   | Enter a value greater than or equal to zero                                                                                    | Accepted                                                  |
| Miscellaneous Expenses<br>Miscellaneous Expenses                                                         | Enter a negative value<br>Enter a non-numeric value<br>Leave the field blank                                                   | Not accepted<br>Not accepted<br>Accepted                  |
| Total Expenditure<br>Total Expenditure                                                                   | Try editing this field<br>Ensure that the total expenditure<br>is correct                                                      | Not possible                                              |
|                                                                                                    | Leave the field blank                                                                                                    | Accepted                                                  |
| Has Salary Details of<br>Jamaican                                                                        | Enter "Y" or "N"                                                                                                    | Accepted                                                  |
| Has Salary Details of Jamaican                                                                           | Enter a value not equal to any of the above                                                                                    | Error message displayed                                   |
| Has Salary Details of<br>Jan. aican                                                                      | Leave the field blank                                                                                                    | Error message displayed                                   |
| ound in the content of the                                                                               | Leave the field blank                                                                                                    | Accepted                                                  |
| Total Days of Shoot<br>Total Days of Shoot<br>Total Days of Shoot                                        | Enter a value > 0<br>Enter a value <= 0<br>Enter a non-numeric value<br>Leave the field blank                                  | Accepted<br>Not accepted<br>Not accepted<br>Error message |

Add this record to the database. When this is completed, clear the screen and redisplay the record. Make changes to some fields in the record then try adding this record to the

database. An error message should be displayed since the record already exists in the database. Try updating the database with the modified data, this will be accepted.

## PROJECT TRACKING CLIENT MANAGEMENT

### <u>FIELD</u>

Jampro Code Jampro Code

Jampro Code

Division Division Division

Company Name

**Current Status** 

**Contact Person** 

Contact Title

Date Date Date

Action Action Action

Officer Officer

Comments/Follow-up

Follow-up by Investor

Status Status Status

### **ACTION**

Leave the field blank Enter a valid code

Enter an invalid code

Enter a valid code Enter an invalid code Leave the field blank

Try editing the field

Try editing the field

Try editing the field

Try editing the field

Enter a valid date Enter an invalid date Leave the field blank

Enter a valid code Enter an invalid code Leave the field blank

Leave the field blank Try editing the field

Try storing multiple entries

Try storing multiple entries

Try storing multiple entries Enter a valid code Enter an invalid code

### **RESULT**

Error message displayed Accepted, if record exists in this file then the details are displayed else the project description and company name are displayed Error message displayed

Accepted, description displayed Error message displayed Accepted

Not allowed,

Not allowed

Not allowed

Not allowed

Accepted Error message displayed Accepted

Accepted, description displayed Error message displayed Error message displayed

Error message displayed Not possible, field is updated by the system

Should be possible

Should be possible

Should be possible Accepted, description displayed Error message displayed Use the appropriate function key to add the record to the database.

Clear the screen and redisplay the record to ensure that it has been saved correctly. Assuming more than one activities were stored, change the status of one activity to "PER" (performed) and try deleting this activity This should not be possible.

Make changes to some records and update the database with the changes. Redisplay this record to ensure that the changes were saved correctly.

### ITINERARY DETAILS

RESULT

### **FIELD**

### ACTION

| Jampro Code<br>Jampro Code<br>Jampro Code | Enter a valid code<br>Enter an invalid code<br>Leave the field blank | Accepted, record displayed<br>Error message displayed<br>Error message displayed |
|-------------------------------------------|----------------------------------------------------------------------|----------------------------------------------------------------------------------|
| Company name                              | Leave the field blank                                                | Error message displayed                                                          |
| Project Name                              | Leave the field blank                                                | Error message displayed                                                          |
| Visitor                                   | Leave the field balnk                                                | Error message displayed                                                          |
| Officer                                   | Leave the field blank                                                | Error message displayed                                                          |
| Division<br>Division<br>Division          | Enter a valid code<br>Enter an invalid code<br>Leave the field blank | Accepted, name displayed<br>Error message displayed<br>Error message displayed   |
| Date<br>Date<br>Date                      | Enter an valid date<br>Enter a invalid date<br>Leave the field blank | Accepted<br>Error message displayed<br>Error message displayed                   |
| Activity                                  | Leave the field blank                                                | Error message displayed                                                          |
| Followup (Jampro)<br>Followup (Visitor)   | Try scrolling this field<br>Try scrolling this field                 | Must be possible<br>Must be possible                                             |
| Jampro Officer                            | Leave the field blank                                                | Error message displayed                                                          |

Use the designated key to add the record to the database. When this is completed, clear the screen and redisplay the record. Make changes to some fields in the record and save the record. Redisplay the record to ensure that the changes were saved correctly.

Create another record, save and redisplay the record, then use the designated key to delete the record. After the record has been deleted, attempt to redisplay the record, this should not be possible.

## PROJECT TRACKING UPDATE PROJECT STATUS

### **FIELD**

### **ACTION**

Jampro Code Jampro Code Jampro Code

Company Name

**Current Status** 

New Status

New Status Date New Status Date

Responsible Officer

Enter an invalid code Leave the field blank

Enter a valid code

Try editing this field

Try editing this field

Try editing this field

Enter a valid date Enter an invalid date Leave field blank

Try editing this field

### RESULT

Accepted, record is displayed Error message displayed Error message displayed

Not allowed

Not allowed

Values may only be chosen from the popup menu

Accepted Error message displayed Error message displayed

Not possible, field is updated by the system

Use the appropriate function key to save the changes. Clear the screen then redisplay the record to ensure that the changes have been saved.

### PROJECT TRACKING

### PROJECT ASSESSMENT - M.O.I.

#### FIELD

### **ACTION**

Jampro Code

Jampro Code Jampro Code

Company Name

Assessment Period (Start) Assessment Period (Start) Assessment Period (Start)

Assessment Period (End) Assessment Period (End) Assessment Period (Cod)

Production Data:

Capacity Capacity Capacity Enter a value > = 0 Enter a negative value Enter a non-numeric value

Raw Materials Consumed Enter a value >= 0 Raw Materials Consumed Enter a negative val Ray Materials Consumed Enter a non-numeric

Output Output Outpur Outpu:

Packaging Cost Packaging Cost Packaging Cost

Prime Cost Prime Cost Prime Cost

Sales Value Sales Value Sales Value Sales Value Enter a negative value Enter a non-numeric value

Enter a value > = 0Enter a negative value Enter a non-numeric value Leave the field blank

Enter a value >= 0 Enter a negative value Enter a non-numeric value

Enter a value to the second Enter a ner to value to value Enter a ner to same to value

Enter a value = 0Enter a negative value Enter a non-numeric value Leave the field blank

#### RESULT

Accepted. If a record has already been created, the record details are displayed Error message displayed Error message displayed

Not possible

Not possible Accepted Error message displayed

Not possible Accepted Error message displayed

Accepted Not accepted Not accepted

Accepted Not accepted Not accepted

Accepted Not accepted Not accepted Error message displayed

Accepted Not accepted Not accepted

Accepted Not accepted Not accepted

Accepted Not accepted Not accepted Error message displayed

Enter a valid code

Enter an invalid code Leave the field blank

Try ediaing this field

Leave the field blank Enter a valid date Enter an invalid date

Leave the field blank Enter a valid date Enter an invalid date

| Direct Man. Overhead Only<br>Direct Man. Overhead Only<br>Direct Man. Overhead Only          |                                                                                                    | Accepted<br>Not accepted<br>Not accepted                            |
|----------------------------------------------------------------------------------------------|----------------------------------------------------------------------------------------------------|---------------------------------------------------------------------|
| CIF Value of Equipment<br>CIF Value of Equipment<br>CIF Value of Equipment                   | Enter a value > = 0<br>Enter a negative value<br>Enter a non-numeric value<br>Leave field blank     | Accepted<br>Not accepted<br>Not accepted<br>Accepted                |
| Date of Comm. Equipment<br>Date of Comm. Equipment                                           | Enter a valid date<br>Enter an invalid date<br>Leave field blank                                    | Accepted<br>Error message displayed<br>Accepted                     |
| Output Between Comm.<br>Output Between Comm.<br>Output Between Comm.<br>Output Between Comm. | Enter a value > = 0<br>Enter a negative value<br>Enter a non-numeric value<br>Leave the field blank | Accepted<br>Not accepted<br>Not accepted<br>Error message displayed |
| Local Value<br>Local Value<br>Local Value                                                    | Enter a value > = 0<br>Enter a negative value<br>Enter a non-numeric value                          | Accepted<br>Not accepted<br>Not accepted                            |
| Permanent Workers<br>Permanent Workers<br>Permanent Workers                                  | Enter a value > = 0<br>Enter a negative value<br>Enter a non-numeric value<br>Leave field blank     | Accepted<br>Not accepted<br>Not accepted<br>Accepted                |
| Imported Value<br>Imported Value<br>Imported Value                                           | Enter a value > = 0<br>Enter a negative value<br>Enter a non-numeric value<br>Leave field blank     | Accepted<br>Not accepted<br>Not accepted<br>Accepted                |
| Average Perm. Workers<br>Average Perm. Workers<br>Average Perm. Workers                      | Enter a value > = 0<br>Enter a negative value<br>Enter a non-numeric value<br>Leave field blank     | Accepted<br>Not accepted<br>Not accepted<br>Accepted                |
| Average Temp. Workers<br>Average Temp. Workers<br>Average Temp. Workers                      | Enter a value > = 0<br>Enter a negative value<br>Enter a non-numeric value<br>Leave field blank     | Accepted<br>Not accepted<br>Not accepted<br>Accepted                |
| Total                                                                                        | Ensure that the computation is                                                                      | (= local value + import value)                                      |
| Total                                                                                        | correct<br>Try editing this field                                                                   | Not possible                                                        |
| Sales Performance                                                                            |                                                                                                    |                                                                     |
| Export Sales to Caricom<br>(Units)<br>Export Sales to Caricom<br>(Units)                     | Enter a value > = 0<br>Enter a negative value                                                       | Accepted<br>Not accepted                                            |

| Export Sales to Caricom<br>(Units)         | Enter a non-numeric value<br>Leave field blank      | Not accepted<br>Accepted                                            |
|--------------------------------------------|-----------------------------------------------------|---------------------------------------------------------------------|
| Export Sales to Caricom (Value)            | Enter a value $> = 0$                               | Accepted                                                            |
| Export Sales to Caricom<br>(Value)         | Enter a negative value                              | Not accepted                                                        |
| Export Sales to Caricom<br>(Value)         | Enter a non-numeric value<br>Leave field blank      | Not accepted<br>Accepted                                            |
| Hard Currency Market<br>(Units)            | Enter a value > = 0<br>Leave field blank            | Accepted<br>Accepted                                                |
| Export Sales to Caricom<br>(Units)         | Enter a negative value                              | Not accepted                                                        |
| Export Sales to Caricom<br>(Units)         | Enter a non-numeric value<br>Leave field blank      | Not accepted<br>Accepted                                            |
| Hard Currency Market<br>(Value)            | Enter a value $> = 0$                               | Accepted                                                            |
| Export Sales to Caricom<br>(Value)         | Enter a negative value                              | Not accepted                                                        |
| Export Sales to Caricom<br>(Value)         | Enter a non-numeric value<br>Leave field blank      | Not accepted<br>Accepted                                            |
| Total Export (Units)                       | Ensure computation is correct                       | (= export sales to Caricom +<br>hard currency market)               |
| Total Export (Sales)                       | Ensure computation is correct                       | (export sales to Caricom (value)<br>+ hard currency market (value)) |
| Local Sales (Units)                        | Enter a value $> = 0$                               | Accepted                                                            |
| Local Sales (Units)<br>Local Sales (Units) | Enter a negative value<br>Enter a non-numeric value | Not accepted<br>Not accepted                                        |
| Local Sales (Value)                        | Enter a value $> = 0$                               | Accepted                                                            |
| Local Sales (Value)                        | Enter a negative value                              | Not accepted                                                        |
| Local Sales (Value)                        | Enter a non-numeric value                           | Not accepted                                                        |
| Total Sales (Units)                        | Ensure that the computation is correct              | (Total export (units) + local<br>sales (units))                     |
| Total Sales (Units)                        | Try editing this field                              | Not possible                                                        |
| Total Sales (Value)                        | Ensure that the computation is correct              | (Total export (units) + local<br>sales (units))                     |
| Total Sales (Value)                        | Try editing this field                              | Not possible                                                        |

Use the designated key to save the record. Clear the screen and redisplay the record, change some fields and update the database. Redisplay the record to ensure that the changes were saved correctly.

Create another record and use the designated key to delete this record. Clear the screen and attempt to redisplay the record. This should not be possible.

A

## PROJECT TRACKING PROMOTIONAL ACTIVITIES

| FIELD            | ACTION                                     | RESULT                                                                                                   |
|------------------|--------------------------------------------|----------------------------------------------------------------------------------------------------|
| Type of Activity | Enter a valid code                         | Accepted, description displayed<br>if the record exists on the file,<br>the record details are displayed |
| Type of Activity | Enter an invalid code                      | Error message displayed                                                                                  |
| Type of Activity | Leave the field blank                      | Error message displayed                                                                                  |
| Date             | Leave the field blank                      | Error message displayed                                                                                  |
| Date             | Enter a valid date                         | Accepted                                                                                                 |
| Date             | Enter an invalid date                      | Error message displayed                                                                                  |
| Торіс            | Leave the field blank                      | Error message displayed                                                                                  |
| No. of Invitees  | Enter a value > = 0                        | Accepted                                                                                                 |
| No. of Invitees  | Enter a value $< = 0$                      | Not accepted                                                                                             |
| No. of Invitees  | Enter a non-numeric value                  | Not accepted                                                                                             |
|                  | Leave field blank                          | Accepted                                                                                                 |
| Cost of Activity | Enter a value $> = 0$                      | Accepted                                                                                                 |
| Cost of Activity | Enter a value < = 0                        | Not accepted                                                                                             |
| Cost of Activity | Enter a non-numeric value                  | Not accepted                                                                                             |
| Geared For:      |                                            |                                                                                                    |
| Market           | Enter a valid code                         | Accepted, description displayed                                                                          |
| Market           | Enter an invalid code                      | Error message displayed                                                                                  |
| Sector           | Enter a valid code                         | Accepted, description displayed                                                                          |
| Sector           | Enter an invalid code                      | Error message displayed                                                                                  |
| Product          | Enter a valid code                         | Accepted, description displayed                                                                          |
| Product          | Enter an invalid code<br>Leave field blank | Error message displayed<br>Accepted                                                                      |

For a new record, use the designated key to save the record. Clear the screen and redisplay the record to ensure that all values were correctly stored. Change the values of some fields save the record and redisplay to ensure that the changes were saved.

Create another record and try to delete this record, a prompt should appear to allow the user to confirm the action. Enter "Y" then attempt to redisplay the record after the deletion has been completed. This is to ensure that the record has been correctly deleted.

### **PROJECT TRACKING**

### **OFFICER ACTIVITY REPORT**

| FIELD                         | ACTION                                                                                       | RESULT                                          |
|-------------------------------|----------------------------------------------------------------------------------------------|-------------------------------------------------|
| Officer<br>Officer<br>Officer | Enter a non-existing officer name<br>Enter an existing officer name<br>Leave the field blank | Error message displayed<br>Accepted<br>Accepted |
| Ulikei                        |                                                                                              | Ассереи                                         |
| Period (From)                 | Enter an invalid date                                                                        | Error message displayed                         |
| Period (From)                 | Enter a valid date                                                                           | Accepted                                        |
| Period (From)                 | Leave the field blank                                                                        | Accepted                                        |
| Period (To)                   | Enter an invalid date                                                                        | Error message displayed                         |
| Period (To)                   | Enter a date greater than the current date                                                   | Error message displayed                         |
| Period (Tc)                   | Enter a date less than or equal to current date                                              | Accepted                                        |
| Period (To)                   | Leave the field blank<br>Enter value prior to from                                           | Accepted                                        |
|                               | date above                                                                                   | Error message                                   |

Use the designated key to send the report to the screen.

- 1. If an officer name was specified, ensure that the report is generated only for that officer.
- 2. If the officer field was left blank, ensure that the report is generated for all officers and ordered alphabetically by officer name.
- 3. If a date range was entered, the report should be within the specified range.
- 4. If the from date was blank, the report should begin at the start of the year.
- 5. If the to date was left blank, the report should end at the current date.
- 6. Ensure that a subtotal is printed for each activity change for an officer and for each change in officer name and a total at the end of the report.
- 7. Ensure that the sub totals have been generated correctly.
- 8. Ensure that there is no truncation of character and numeric values. For example, for numeric values, the printing of the asterisks (\*) where the field length is too small.
- 9. Ensure that the report pages are numbered sequentially.
- 10. Ensure that the report heading are relevant to the report.
- 11. Repeat the above steps, this time however direct the report to the printer.

## **INVESTMENT ACTIVITY BY SECTOR REPORT**

RESULT

#### FIELD

#### ACTION

| Sector                     | Enter a valid code                                                     | Accepted                                           |
|----------------------------|------------------------------------------------------------------------|----------------------------------------------------|
| Sector                     | Enter an invalid code                                                  | Error message displayed                            |
| Sector                     | Leave the field blank                                                  | Accepted                                           |
| Status                     | Enter a valid code                                                     | Accepted                                           |
| Status                     | Enter an invalid code                                                  | Error message displayed                            |
| Status                     | Leave the field blank                                                  | Accepted                                           |
| Project Type               | Enter a valid code                                                     | Accepted                                           |
| Project Type               | Enter an invalid code                                                  | Error message displayed                            |
| Project Type               | Leave the field blank                                                  | Accepted                                           |
| Period (From)              | Enter a valid date                                                     | Accepted                                           |
| Period (From)              | Enter an invalid date                                                  | Error message displayed                            |
| Period (From)              | Leave the field blank                                                  | Accepted                                           |
| Period (To)<br>Period (To) | Enter an invalid date<br>Enter a date greater than the<br>current date | Error message displayed<br>Error message displayed |
| Period (To)                | Enter a date less than or equal to current date                        | Accepted                                           |
| Period (To)                | Leave the field blank                                                  | Accepted                                           |

Use the designated key to send the report to the screen.

- 1. If a sector name was specified ensure that the report is generated only for that sector.
- 2. If the sector field was left blank, ensure that the report is generated for all sectors and is ordered by sector.
- 3. If the status code is specified ensure that the report is generated only on records with that status.
- 4. If the status code is left blank, ensure that the report is generated on all records within the sector(s).
- 5. If a project type is entered ensure that the report is generated for only that project type.
- 6. If the project type is left blank then the report is to be generated for all project types.
- 7. If a date range was entered, the report should be within the specified range.
- 8. If the from date was blank, the report should begin at the start of the year.
- 9. If the to date was left blank, the report should end at the current date.

- 10. Ensure that a subtotal is printed for each sector, status or project type and a grand total at the end of the report.
- 11. Ensure that the totals have been generated correctly.
- 12. Ensure that there is no truncation of character and numeric values. For example, for numeric values, the printing of the asterisks (\*) where the field length is too small.
- 13. Ensure that the report pages are numbered sequentially.
- 14. Ensure that the report heading is relevant to the report.
- 15. Repeat the above steps, this time however direct the report to the printer.

## LIST OF JAMPRO ASSISTED COMPANIES REPORT

DECHI T

ACTION

| <u>CIELU</u>      | ACHON                                           | REJULI                  |
|-------------------|-------------------------------------------------|-------------------------|
| Sector            | Leave the field blank                           | Accepted                |
| Sector            | Enter an invalid code                           | Error message displayed |
| Sector            | Enter a valid code                              | Accepted                |
| Date Range (From) | Enter an invalid date                           | Error message displayed |
| Date Range (From) | Enter a valid date                              | Accepted                |
| Date Range (From) | Leave the field blank                           | Accepted                |
| Date Range (To)   | Enter an invalid date                           | Error message displayed |
| Date Range (To)   | Enter a date greater than the<br>current date   | Error message displayed |
| Date Range (To)   | Enter a date less than or equal to current date | Accepted                |
| Date Range (To)   | Leave the field blank                           | Accepted                |
|                   |                                                 |                         |

Use the designated key to send the report to the screen.

FIFI D

- 1. If a sector name was specified ensure that the report is generated only for that sector.
- 2. If the sector field was left blank, ensure that the report is generated on all sectors.
- 3. If a date range was entered, the report should be within the specified range.
- 4. If the from date was blank, the report should begin at the start of the year.
- 5. If the to date was left blank, the report should end at the current date.
- 6. Ensure that a subtotal is printed for each sector change and a total at the end of the report.
- 7. Ensure that the totals have been generated correctly.
- 8. Ensure that there is no truncation of character and numeric values. For example, for numeric values, the printing of the asterisks (\*) where the field length is too small.
- 9. Ensure that the report pages are numbered sequentially.
- 10. Ensure that the report heading are relevant to the report.
- 11. Repeat the processes, this time directing the report to the printer.

## SUMMARY OF INVESTMENT PROJECTS REPORT

| <u>PN</u> RESULT                                                                       |
|----------------------------------------------------------------------------------------|
| re field blank Accepted<br>invalid code Error message displayed<br>valid code Accepted |
| invalid date Error message displayed<br>valid date Accepted<br>ne field blank Accepted |
| invalid date Error message displayed                                                   |
| date greater than the Error message displayed date                                     |
| date less than or Accepted current date                                                |
| e field blank Accepted                                                                 |
|                                                                                        |

Use the appropriate function key to send the report to the screen.

- 1. If a sector name was specified ensure that the report is generated only for that sector.
- 2. If the sector field was left blank, ensure that the report is generated on all sectors.
- 3. If a date range was entered, the report should be within the specified range.
- 4. If the from date was blank, the report should begin at the start of the year.
- 5. If the to date was left blank, the report should end at the current date.
- 6. Ensure that a subtotal is printed for each sector change and a total at the end of the report.
- 7. Ensure that the totals have been generated correctly.
- 8. Ensure that there is no truncation of character and numeric values. For example, for numeric values, the printing of the asterisks (\*) where the field length is too small.

- 9. Ensure that the report pages are numbered sequentially.
- 10. Ensure that the report heading are relevant to the report.

1

11. Repeat the processes, this time directing the report to the printer.

#### TOUR ITINERARY REPORT

DECIII T

ACTION

| FIELD                                     | ACTION                                                               | RESULT                                                                                    |
|-------------------------------------------|----------------------------------------------------------------------|-------------------------------------------------------------------------------------------|
| Jampro Code<br>Jampro Code<br>Jampro Code | Leave the field blank<br>Enter an invalid code<br>Enter a valid code | Error message displayed<br>Error message displayed<br>Accepted, company name<br>displayed |
| Client/Visitor                            | Leave the field blank                                                | Error message displayed                                                                   |
| Client/Visitor                            | Enter an existing name                                               | Accepted                                                                                  |
| Client/Visitor                            | Enter a non-existing name                                            | Error message displayed                                                                   |
| Date Range (From)                         | Enter an invalid date                                                | Error message displayed                                                                   |
| Date Range (From)                         | Enter a valid date                                                   | Accepted                                                                                  |
| Date Range (From)                         | Leave the field blank                                                | Accepted                                                                                  |
| Date Range (To)                           | Enter an invalid date                                                | Error message displayed                                                                   |
| Date Range (To)                           | Enter a date greater than the current date                           | Error message displayed                                                                   |
| Date Range (To)                           | Enter a date less than or equal to current date                      | Accepted                                                                                  |
| Date Range (To)                           | Leave the field blank                                                | Accepted                                                                                  |
|                                           |                                                                      |                                                                                           |

Use the appropriate function key to send the report to the screen.

FIFT D

- 1. Ensure that the report is generated only for the Jampro Code entered.
- 2. If a date range was entered, the report should be within the specified range.
- 3. If the from date was blank, the report should begin at the start of the year.
- 4. If the to date was left blank, the report should end at the current date.
- 5. Ensure that there is no truncation of character data.
- 6. Ensure that there is no truncation of character and numeric values. For example, for numeric values, the printing of the asterisks (\*) where the field length is too small.
- 7. Ensure that the report pages are numbered sequentially.
- 8. Ensure that the report heading are relevant to the report.
- 9. Repeat the processes, this time directing the report to the printer.

# **BUSINESS PROFILES**

#### **BUSINESS PROFILE**

#### **MARKET/PRODUCT PROFILE**

#### FIELD

Market

#### ACTION

Enter a valid code

Market Enter an invalid code Error messagedisplayed, popup displayed Product (H.S. Code) Enter a valid code Corresponding name displayed Enter an invalid code Message displayed and code Product (H.S. Code) may be added Product (H.S. Code) Leave the field blank Error message displayed if market is left blank Enter a valid code Sector Corresponding name displayed Sector Enter an invalid code Error message displayed Leave the field blank Sector Error message displayed Enter a valid code Sub-sector Sub-sector Enter an invalid code Error message displayed Leave the field blank Error message displayed Sub-sector Local Upper Price Enter a positive numeric value Accepted Local Upper Price Enter a non-numeric value Not accepted Leave the field blank Error message displayed Local Upper Price Local Upper Price Enter a negative numeric value Not accepted Foreign Upper Price Enter a positive numeric value Accepted Foreign Upper Price Enter a non-numeric value Not accepted Foreign Upper Price Leave the field blank Error message displayed Foreign Upper Price Enter a negative numeric value Not accepted Local Lower Price Enter a positive numeric value Accepted Enter a non-numeric value Local Lower Price Not accepted Local Lower Price Leave the field blank Error message displayed Local Lower Price Error message displayed Enter a value greater than the local upper price

Foreign Lower Price Foreign Lower Price Foreign Lower Price Foreign Lower Price

Enter a positive numeric value Enter a non-numeric value Leave the field blank Enter a value greater than the local upper price

Accepted Not accepted Error message displayed Error message displayed

RESULT

Corresponding name displayed

Corresponding name displayed

## **BUSINESS PROFILE**

## PRODUCT CARRIAGE INFORMATION

| FIELD                                            | <b>ACTION</b>                                             | <u>RESULT</u>                                                                                                    |
|--------------------------------------------------|-----------------------------------------------------------|----------------------------------------------------------------------------------------------------|
| Agent                                            | Enter a valid code                                        | Record displayed if it exists in<br>the AGENT_DET table else<br>name and address displayed<br>from CC_CODE table |
| Agent                                            | Enter an invalid code                                     | Message displayed and user is allowed to enter company profile details                                           |
| Agent                                            | Leave the field blank                                     | Error message displayed                                                                                          |
| Name                                             | Try editing this field                                    | Not possible                                                                                                    |
| Address                                          | Try editing this field                                    | Not possible                                                                                                    |
| Service No.<br>Service No.                       | Leave the field blank<br>Enter an existing service number | Not possible<br>Error message, must be unique                                                                    |
| Service Code<br>Service Code                     | Enter a valid code<br>Enter an invalid code               | Accepted, description displayed<br>Error message displayed, popup                                                |
| Service Code                                     | Leave the field blank                                     | displayed<br>Error message displayed                                                                             |
| Product<br>Product                               | Enter a valid code<br>Enter an invalid code               | Accepted, description displayed<br>Message displayed, code may<br>then be added                                  |
| Product                                          | Leave the field blank                                     | Error message displayed                                                                                          |
| Mcde of Transportation<br>Mode of Transportation | Enter a valid code<br>Enter an invalid code               | Accepted, description displayed<br>Error message displayed, popup                                                |
| Mode of Transportation                           | Leave the field blank                                     | displayed<br>Error message displayed                                                                             |
| Origin<br>Origin                                 | Enter a valid code<br>Enter an invalid code               | Accepted, description displayed<br>Error message displayed, popup                                                |
| Origin                                           | Leave the field blank                                     | displayed<br>Error message displayed                                                                             |
| Destination<br>Destination                       | Enter a valid code<br>Enter an invalid code               | Accepted, description displayed<br>Error message displayed, popup                                                |
| Destination                                      | Leave the field blank                                     | displayed<br>Error message displayed                                                                             |

| FIELD                            | ACTION                                                                                    | <u>RESULT</u>                                                     |
|----------------------------------|-------------------------------------------------------------------------------------------|-------------------------------------------------------------------|
| Frequency<br>Frequency           | Enter a valid code<br>Enter an invalid code                                               | Accepted, description displayed<br>Error message displayed, popup |
| Frequency                        | Leave the field blank                                                                     | displayed<br>Error message displayed                              |
| Total Capacity                   | Leave the field blank                                                                     | Error message displayed                                           |
| Transport Line                   | Leave the field blank                                                                     | Error message displayed, popup                                    |
| Transport Line                   | Try entering multiple entries                                                             | displayed<br>Must be possible                                     |
| Ports of Call<br>Ports of Call   | Leave the field blank<br>Try entering multiple entries                                    | Error message displayed<br>Must be possible                       |
| Cost<br>Cost<br>Cost             | Enter a numeric value<br>Enter a non-numeric value<br>Leave the field blank               | Accepted<br>Not accepted<br>Error message displayed               |
| Tax Cost<br>Tax Cost<br>Tax Cost | Enter a numeric value<br>Enter a non-numeric value<br>Enter a value greater than the cost | Accepted<br>Not accepted<br>Error message displayed               |

Use the designated keys to save the record and clear the screen.

Access the record from the database and try deleting this record. The record should not be deleted if the status of the company in the master file is not "Cancelled".

## BUSINESS PROFILE

## **COMPANY PROFILE**

## **FIELD**

Company Code

## ACTION

Enter a code

Company Code

Company Status Company Status

Country Code Country Code Country Code

**Ownership Structure** 

**Ownership Structure** 

Country of Owners Country of Owners Country of Owners

Percentage

Percentage

Percentage

**Business Address** 

Type of Business Type of Business

Type of Business

Leave the field blank

Enter "ACT" or "INA" Enter an invalid status type

Enter a valid code Enter an invalid code Leave the field blank

Enter an invalid code

Enter a valid code

Enter a valid code Enter an invalid code Leave the field blank

Enter a numeric value not greater than (100 - sum of existing percentages) Enter a numeric value not conforming to the above Enter a non-numeric value

Leave the field blank

Enter a valid code Enter an invalid code

Leave the field blank

## RESULT

If company exists, record is displayed, else user may enter company data Error message displayed

Accepted Error message displayed

Accepted, description displayed Error message displayed Error message displayed

Error message and popup displayed Accepted

Accepted, description displayed Error message displayed Error message displayed

Accepted

Error message displayed

Not accepted

Error message displayed

Accepted, description displayed Error message and popup displayed Accepted

Primary Sector Primary Sector

**Primary Sector** 

Date Established

Date Established

Legal Status Legal Status

Startup Date

Startup Date

Bank Code Bank Code

Bank Code

Bank Address

Export Startup Date Export Startup Date

Product Samples Rec Product Samples Rec

Free Zone Interests Free Zone Interests

## **ACTION**

Enter a valid code Enter an invalid code

Leave the field blank

Enter a valid date that is not greater than the current date Enter an invalid date e.g., (31/02/93)

Enter a valid code Enter an invalid code

Enter a valid date that is not greater than the current date Enter an invalid date e.g., (31/02/93)

Enter a valid code Enter an invalid code

Leave the field blank

Try editing this field

Enter a valid date Enter an invalid date

Enter "Y" or "N" Enter a value that is not "Y" or "N"

Enter "Y" or "N" Enter a value that is not "Y" or "N"

## **RESULT**

Accepted, description displayed Error message and popup displayed Error message displayed

Accepted

Error message displayed

Accepted, description displayed Error message and popup displayed

Accepted

Error message displayed

Accepted, description displayed Error message and popup displayed Blank field accepted

Not possible

Accepted Error message displayed

Accepted Error message displayed

Accepted Error message displayed

## BUSINESS PROFILE COMPANY PROFILE ADMINISTRATIVE DATA

#### **FIELD**

**Projection Year** 

**Projection Year** 

Annual Sales (Ja)

Annual Sales (Ja)

Annual Sales (Ja)

Annual Sales (US)

### **ACTION**

Enter a year less than the current year Enter an invalid year

Enter a positive numeric value Enter a negative numeric value Enter a non-numeric value

Enter a positive numeric value Enter a negative numeric value Enter a non-numeric value

Enter an invalid year

Enter a positive numeric value Enter a negative numeric value Enter a non-numeric value

Enter a positive numeric value Enter a negative numeric value Enter a non-numeric value

Enter an invalid year

Enter a positive numeric value Enter a negative numeric value Enter a non-numeric value

Enter a positive numeric value Enter a negative numeric value Enter a non-numeric value

Enter a positive numeric value Enter a negative numeric value Enter zero (0)

Enter a positive numeric value Enter a negative numeric value Enter a non-numeric value

## <u>RESULT</u>

Error message

Error message

Accepted Not accepted Not accepted

Accepted Not accepted Not accepted

Error message

Accepted Not accepted Not accepted

Accepted Not accepted Not accepted

Error message

Accepted Not accepted Not accepted

Accepted Not accepted Not accepted

Accepted Not accepted Not accepted

Accepted Not accepted Not accepted

## Annual Sales (US) Annual Sales (US) Sales Year Exports (Ja) Exports (Ja) Exports (Ja) Exports (US) Exports (US) Exports (US) Export (US)

Capital Investment (Ja) Capital Investment (Ja) Capital Investment (Ja)

Capital Investment (US) Capital Investment (US) Capital Investment (US)

Exchange Rate Exchange Rate Exchange Rate

Total Total Total

Loan Loan Loan

Equity Equity Equity

Projected Total Capital Projected Total Capital Projected Total Capital

Category Category

Present Permanent Male Present Permanent Male Present Permanent Male

Present Permanent Female Present Permanent Female Present Permanent Female

Present Total Permanent

Present Temporary Male Present Temporary Male Present Temporary Male

Present Temporary Female Present Temporary Female Present Temporary Female

Present Total Temporary

Projected Permanent Male Projected Permanent Male Projected Permanent Male

Projected Permanent Female Projected Permanent Female Projected Permanent Female

Projected Total Permanent

#### **ACTION**

Enter a positive numeric value Enter a negative numeric value Enter a non-numeric value

Enter a positive numeric value Enter a negative numeric value Enter a non-numeric value

Enter a positive numeric value Enter a negative numeric value Enter a non-numeric value

Enter a valid code Enter an invalid code

Enter a positive numeric value Enter a negative numeric value Enter a non-numeric value

Enter a positive numeric value Enter a negative numeric value Enter a non-numeric value

Try editing this field

Enter a positive numeric value Enter a negative numeric value Enter a non-numeric value

Enter a positive numeric value Enter a negative numeric value Enter a non-numeric value

Try editing this field

Enter a positive numeric value Enter a negative numeric value Enter a non-numeric value

Enter a positive numeric value Enter a negative numeric value Enter a non-numeric value

Try editing this field

## <u>RESULT</u>

Accepted Not accepted Not accepted

Accepted Not accepted Not accepted

Accepted Not accepted Not accepted

Accepted, description displayed Error message displayed

Accepted Not accepted Not accepted

Accepted Not accepted Not accepted

Not possible, must be the sum of the above field

Accepted Not accepted Not accepted

Accepted Not accepted Not accepted

Not possible, must be the sum of the above field

Accepted Not accepted Not accepted

Accepted Not accepted Not accepted

Not possible, must be the sum of the above field

#### **ACTION**

Enter a positive numeric value Enter a negative numeric value Enter a non-numeric value

Enter a positive numeric value Enter a negative numeric value Enter a non-numeric value

Try editing this field

Product/Service Product/Service

Projected Temporary Male

Projected Temporary Male

Projected Temporary Male

**Projected Temporary Female** 

**Projected Temporary Female** 

Projected Temporary Female

**Projected Total Temporary** 

Destination Market Destination Market Destination Market

% of Production for Export

% of Production for Export % of Production for Export

Payroli Information: Year Payroll Information: Year

Payroll Information: Total Payroll Information: Total Payroll Information: Total Enter a valid code Enter an invalid code

Enter a valid code Enter an invalid code Leave the field blank

Enter a positive numeric value not greater than 100 Enter a negative numeric value Enter a non-numeric value

Enter a valid date Enter an invalid date

Enter a positive numeric value Enter a negative numeric value Enter a non-numeric value

## <u>RESULT</u>

Accepted Not accepted Not accepted

Accepted Not accepted Not accepted

Not possible, must be the sum of the above field

Accepted, description displayed Error message displayed

Accepted, description displayed Error message displayed If product field is not blank then field cannot be blank

Accepted

Not accepted Not accepted

Accepted Error message displayed

Accepted Not accepted Not accepted

## COMPANY PROFILE PRODUCTION CAPACITY

#### FIELD

Product Code Product Code Product Code

Annual Production Value Annual Production Value Annual Production Value

Annual Production Units Annual Production Units Annual Production Units

Production Capacity Production Capacity Production Capacity

Date First Produced Date First Produced

Possible % increase in production with existing equipment

Possible % increase in production with existing equipment

Possible % increase in production with existing equipment

Age of Main Equipment Age of Main Equipment Age of Main Equipment

Production Facilities Production Facilities

Size Sq Re. Size Sq Re. Size Sq Re.

## <u>ACTION</u>

Enter a valid code Enter an invalid code Leave the field blank

Enter a positive numeric value Enter a negative numeric value Enter a non-numeric value

Enter a positive numeric value Enter a negative numeric value Enter a non-numeric value

Enter a positive numeric value Enter a negative numeric value Enter a non-numeric value

Enter a valid date Enter an invalid date (e.g., 29/02/1993)

Enter a positive numeric value

Enter a negative numeric value

Enter a non-numeric value

Enter a positive numeric value Enter a negative numeric value Enter a non-numeric value

Enter a valid code Enter a non-existing code

Enter a positive numeric value Enter a negative numeric value Enter a non-numeric value

## RESULT

Accepted, description displayed Error message displayed Error message displayed

Accepted Not accepted Not accepted

Accepted Not accepted Not accepted

Accepted Not accepted Not accepted

Accepted Error message displayed

Accepted

Not accepted

Not accepted

Accepted Not accepted Not accepted

Accepted, description displayed Message displayed, code may be added

Accepted Not accepted Not accepted

| FIELD            | <b>ACTION</b>                                          | RESULT                          |
|------------------|--------------------------------------------------------|---------------------------------|
| Telephone Number | Enter an invalid telephone no.<br>(e.g., 809-999-9999) | Error message displayed         |
| Telephone Number | Enter non-numeric data                                 | Error message displayed         |
| Telephone Number | Enter a valid telephone no.                            | Accepted                        |
| Fax Number       | Enter an invalid telephone no.<br>(e.g., 809-999-9999) | Error message displayed         |
| Fax Number       | Enter non-numeric data                                 | Error message displayed         |
| Fax Number       | Enter a valid telephone no.                            | Accepted                        |
| Parish/Location  | Enter a valid code                                     | Accepted, description displayed |
| Parish/Location  | Enter an invalid code                                  | Not accepted                    |
|                  |                                                        |                                 |

Use the designated keys to save the records.

Use the menu options to access the data entered for each of the different screens, e.g., Option 2 for Profile - General Data, etc.

Ensure that the company status is not "CANCELLED" and try deleting this record. This should not be allowed.

## BUSINESS PROFILE PROJECT PROFILE

#### **FIELD**

Jampro Code Jampro Code Jampro Code

Sector Sector Sector

Company Name Company Name Company Name

Sub-Sector Sub-Sector

٥

Jampro's Role

Division Division Division

Project Nature Project Nature Project Nature

Location Location

**Relevant Policies** 

Ownership Structure Ownership Structure Ownership Structure

% Foreign

% Foreign

% Foreign % Foreign % Foreign

## <u>ACTION</u>

Enter a valid code Enter an invalid code Leave the field blank

Enter a valid code Enter an invalid code Leave the field blank

Enter a valid code Enter an invalid code Leave the field blank

Enter a valid code Enter an invalid code

Leave the field blank

Enter a valid code Enter an invalid code Leave the field blank

Enter a valid code Enter an invalid code Leave the field blank

Enter a valid code Enter an invalid code Leave the field blank

Try entering more than 1 policies

Enter a valid code Enter an invalid code Leave the field blank

Enter a positive numeric value not greater than 100 Enter a numeric value greater than 100 Enter a nægative value Enter a non-numeric value Leave the field blank

## RESULT

Accepted, description displayed Error message displayed New code created when user saves the record

Accepted, description displayed Error message displayed Error message displayed

Accepted, description displayed Error message displayed Error message displayed

Accepted, description displayed Error message displayed

Error message displayed

Accepted, description displayed Error message displayed Error message displayed

Accepted, description displayed Error message displayed Error message displayed

Accepted, description displayed Error message displayed Error message displayed

Must be possible

Accepted, description displayed Error message displayed Error message displayed

Accepted

Error message displayed

Error message displayed Error message displayed Accepted

% Local

ACTION

Try editing this field

Enter a valid code Enter an invalid code Leave the field blank

Enter a positive numeric value Enter a negative value Enter a non-numeric value Leave the field blank

Enter a valid code Enter an invalid code Leave the field blank

Enter a valid code Enter an invalid code

Enter a positive numeric value Enter a negative value Enter a non-numeric value Leave the field blank

Enter a positive numeric value Enter a negative value Enter a non-numeric value

Enter a positive numeric value Enter a negative value Enter a non-numeric value Leave the field blank

Enter a positive numeric value Enter a negative value Enter a non-numeric value Lea /e the field blank

Enter a positive numeric value Enter a negative value Enter a non-numeric value Leave the field blank

E...er a positive numeric value Enter a negative value Enter a non-numeric value Leave the field blank

#### RESULT

Not possible, should default to (100 - % Foreign)

Accepted, description displayed Error message displayed Accepted

Accepted Not accepted Not accepted Accepted

Accepted, description displayed Error message displayed Accepted

Accepted, description displayed Error message displayed

Accepted Not accepted Not accepted Not Accepted

Accepted Not accepted Not accepted

Accepted Not accepted Not accepted

Accepted Not accepted Not accepted Not Accepted

Accepted Not accepted Not accepted Not Accepted

Accepted Not accepted Not accepted Not Accepted

Accepted Not accepted Not accepted Not Accepted

Funding Programme Funding Programme Funding Programme

Amount Amount Amount Amount

Special Class Special Class Special Class

Country of Owner(s) Country of Owner(s)

Permanent Employment Local Permanent Employment Local Permanent Employment Local Permanent Employment Local

Temporary Employment Local Enter a positive numeric value Temporary Employment Local Enter a negative value Temporary Employment Local Enter a non-numeric value

Local Payroll Local Payroll Local Payroll

Local Raw Materials Local Raw Materials Local Raw Materials Local Raw Materials

Local Capital Investment Local Capital Investment Local Capital Investment Local Capital Investment

Local Operating Cost Local Operating Cost Local Operating Cost Local Operating Cost

Local Sales Local Sales Local Sales Local Sales

Local Equity Enter a positive numeric value Local Equity Enter a negative value Local Equity Enter a non-numeric value Leave the field blank Local Equity Local Loan Enter a positive numeric value Local Loan Enter a negative value Local Loan Enter a non-numeric value Local Loan Leave the field blank Permanent Employee Foreign Enter a positive numeric value Permanent Employee Foreign Enter a negative value Permanent Employee Foreign Enter a non-numeric value Permanent Employee Foreign Leave the field blank Temporary Employee Foreign Enter a positive numeric value Temporary Employee Foreign Enter a negative value Temporary Employee Foreign Enter a non-numeric value Temporary Employee Foreign Leave the field blank Foreign Payroll Enter a positive numeric value Foreign Payroll Enter a negative value Foreign Payroll Enter a non-numeric value Foreign Payroll Leave the field blank Foreign Raw Materials Enter a positive numeric value Foreign Raw Materials Enter a negative value Foreign Raw Materials Enter a non-numeric value Foreign Raw Materials Leave the field blank Foreign Capital Investment Enter a positive numeric value Foreign Capital Investment Enter a negative value Foreign Capital Investment Enter a non-numeric value Leave the field blank Foreign Capital Investment Foreign Operating Costs Enter a positive numeric value Foreign Operating Costs Enter a negative value Foreign Operating Costs Enter a non-numeric value Foreign Operating Costs Leave the field blank Foreign Sales Enter a positive numeric value Foreign Sales Enter a negative value Foreign Sales Enter a non-numeric value Foreign Sales Leave the field blank Enter a positive numeric value Foreign Equity Foreign Fquity Enter a negative value Enter a non-numeric value Foreign Equity Leave the field blank Foreign Equity

ACTION

## <u>RESULT</u>

Accepted Not accepted Not accepted Not Accepted

Accepted Not accepted Not accepted Not Accepted

Accepted Not accepted Not accepted Not Accepted

Accepted Not accepted Not accepted Accepted

Accepted Not accepted Not accepted Accepted

Accepted Not accepted Not accepted Accepted

Accepted Not accepted Not accepted Accepted

Accepted Not accepted Not accepted Accepted

Accepted Not accepted Not accepted Accepted

Accepted Not accepted Not accepted Accepted

## **ACTION**

| Foreign Loan                 | Enter a positive numeric value  | Ac |
|------------------------------|---------------------------------|----|
|                              |                                 | No |
| Foreign Loan                 | Enter a negative value          |    |
| Foreign Loan                 | Enter a non-numeric value       | No |
| Foreign Loan                 | Leave the field blank           | Ac |
| Proj. Permanent Employment   | Enter a positive numeric value  | Ac |
| Proj. Permanent Employment   | Enter a negative value          | No |
| Proj. Permanent Employment   | Enter a non-numeric value       | No |
| Proj. Permanent Employment   | Leave the field blank           | Ac |
| 110j. i elinalent Employnent | Leave the field blank           | AU |
| Proj. Temporary Employment   | Enter a positive numeric value  | Ac |
| Proj. Temporary Employment   | Enter a negative value          | No |
| Proj. Temporary Employment   | Enter a non-numeric value       | No |
| Proj. Temporary Employment   | Leave the field blank           | Ac |
| Decidente d Deventi          |                                 |    |
| Projected Payroll            | Enter a positive numeric value  | Ac |
| Projected Payroll            | Enter a negative value          | No |
| Projected Payroll            | Enter a non-numeric value       | No |
| Projected Payroll            | Leave the field blank           | Ac |
| Projected Raw Materials      | Enter a positive numeric value  | Ac |
| Projected Raw Materials      | Enter a negative value          | No |
| Projected Raw Materials      | Enter a non-numeric value       | No |
| Projected Raw Materials      | Leave the field blank           | Ac |
|                              | Leave the field blatts          | AU |
| Projected Capital Investment | Enter a positive numeric value  | Ac |
| Projected Capital Investment | Enter a negative value          | No |
| Projected Capital Investment | Enter a non-numeric value       | No |
| Projected Capital Investment | Leave the field blank           | Ac |
| Projected Operating Costs    | Entre a positive surraria value | •  |
| Projected Operating Costs    | Enter a positive numeric value  | Ac |
| Projected Operating Costs    | Enter a negative value          | No |
| Projected Operating Costs    | Enter a non-numeric value       | No |
| Projected Operating Costs    | Leave the field blank           | Ac |
| Projected Sales              | Enter a positive numeric value  | Ac |
| Projected Sales              | Enter a negative value          | No |
| Projected Sales              | Enter a non-numeric value       | No |
| Projected Sales              | Leave the field blank           | Ac |
|                              |                                 | •  |
| Projected Equity             | Enter a positive numeric value  | Ac |
| Projected Equity             | Enter a negative value          | No |
| Projected Equity             | Enter a non-numeric value       | No |
| Projected Equity             | Leave the field blank           | Ac |
| Projected Loan               | Enter a positive numeric value  | Ac |
| Projected Loan               |                                 | No |
|                              | Enter a negative value          |    |
| Projected Loan               | Enter a non-numeric value       | No |
| Projected Loan               | Leave the field blank           | Ac |
|                              |                                 |    |

## RESULT

Accepted Not accepted Not accepted Accepted

Accepted Not accepted Not accepted Accepted

Accepted Not accepted Not accepted Accepted

Accepted Not accepted Not accepted Accepted

Accepted Not accepted Not accepted Accepted

Accepted Not accepted Not accepted Accepted

Accepted Not accepted Not accepted Accepted

Accepted Not accepted Not accepted Accepted

Accepted Not accepted Not accepted Accepted

Accepted Not accepted Not accepted Accepted

Product Product Product

Target Market Target Market Target Market

Quantity Quantity Quantity Quantity

% for Export

% for Export % for Export

Loan Price Loan Price Loan Price Loan Price

Foreign Price Foreign Price Foreign Price Foreign Price

Landed Duty Landed Duty Landed Duty Landed Duty

Current Office Space Current Office Space Current Office Space Current Office Space

Projected Office Space Projected Office Space Projected Office Space Projected Office Space

Current Land Space Current Land Space Current Land Space Current Land Space

#### ACTION

Enter a valid code Enter an invalid code Leave the field blank

Enter a valid code Enter an invalid code Leave the field blank

Enter a positive numeric value Enter a negative value Enter a non-numeric value Leave the field blank

Enter a positive numeric value not greater than 100 Enter a negative value Enter a non-numeric value

Enter a positive numeric value Enter a negative value Enter a non-numeric value Leave the field blank

Enter a positive numeric value Enter a negative value Enter a non-numeric value Leave the field blank

Enter a positive numeric value Enter a negative value Enter a non-numeric value Leave the field blank

Enter a positive numeric value Enter a negative value Enter a non-numeric value Leave the field blank

Enter a positive numeric value Enter a negative value Enter a non-numeric value Leave the field blank

Enter a positive numeric value Enter a negative value Enter a non-numeric value Leave the field blank

### <u>RESULT</u>

Accepted, description displayed Error message displayed Error message displayed

Accepted, description displayed Error message displayed Error message displayed

Accepted Not accepted Not accepted Accepted

Accepted

Not accepted Not accepted

Accepted Not accepted Not accepted Accepted

Accepted Not accepted Not accepted Accepted

Accepted Not accepted Not accepted Accepted

Accepted Not accepted Not accepted Accepted

Accepted Not accepted Not accepted Accepted

Accepted Not accepted Not accepted Accepted

## **ACTION**

## **RESULT**

| Projected Land Space    | Enter a positive numeric value | Accepted     |
|-------------------------|--------------------------------|--------------|
| Projected Land Space    | Enter a negative value         | Not accepted |
| Projected Land Space    | Enter a non-numeric value      | Not accepted |
| Projected Land Space    | Leave the field blank          | Accepted     |
| Net Profit              | Enter a positive numeric value | Accepted     |
| Net Profit              | Enter a negative value         | Not accepted |
| Net Profit              | Enter a non-numeric value      | Not accepted |
| Net Profit              | Leave the field blank          | Accepted     |
| Scheduled Start-up Date | Enter a valid month, day, year | Accepted     |
| Scheduled Start-up Date | Enter an invalid date          | Accepted     |

Ensure that the computed totals are correct.

Create multiple records to ensure that the JAMPRO code is generated uniquely each time.

Save the record and clear the screen. Redisplay the contents to ensure that it was saved correctly.

Change the status of the record to "CANCELLED" and try to delete this record.

Now check to see if the current and previous status in the PROJ\_PROF table has been changed to "DELETED" and "CANCELLED" respectively.

## PRODUCT/SERVICE LISTING REPORT

## **FIELD**

## **ACTION**

Product Product Product

Leave the field blank Enter an invalid code Enter a valid code <u>RESULT</u>

Error message displayed Error message displayed Accepted, description displayed

Use the designated key to send the report to the screen.

- 1. Ensure that the report is generated only for the product entered.
- 2. Ensure that there is no truncation of character and numeric values.
- 3. Ensure that the report pages are numbered sequentially.
- 4. Ensure that the report headings are relevant to the report.
- 5. Repeat the processes, this time directing the report to the printer.

## SECTOR STATISTICS REPORT

#### <u>FIELD</u>

Sector

Sector

Sector

#### <u>ACTION</u>

**RESULT** 

Accepted Error message displayed Accepted

Accepted Error message displayed Accepted

Accepted Error message displayed Accepted

Use the designated key to send the report to the screen.

- 1. If a sector code was specified, ensure that the report is generated only for that sector.
- 2. If the sector was left blank, ensure that the report is generated on all sectors.
- 3. If a sub-sector code was specified, ensure that the report is generated only for that sector.
- 4. If the sub-sector code was specified, ensure that the report is generated on all subsectors.
- 5. If a location code was specified, ensure that the report is generated only on that location.
- 6. If the location code was left blank, ensure that the report is generated for all locations.
- 7. Ensure that sub-totals are printed for sub-sector, sector and location change and a total at the end of the report.
- 8. Ensure that the totals have been generated correctly.
- 9. Ensure that there is no truncation of character and numeric values,

e.g. for numeric values, the printing of the asterisks (\*) where the field length is too small

- 10. Ensure that the report pages are numbered sequentially.
- 11. Ensure that the report headings are relevant to the report.
- 12. Repeat the processes, this time directing the report to the printer.

Location Location

Location

Sub-Sector

Sub-Sector

Sub-Sector

Leave the field blank Enter an invalid code Enter a valid code

Leave the field blank

Enter an invalid code

Leave the field blank

Enter an invalid code

Enter a valid code

Enter a valid code

## PRODUCT CARRIAGE REPORT

| FIELD                  | <b>ACTION</b>         | RESULT                          |
|------------------------|-----------------------|---------------------------------|
| Country Code           | Leave the field blank | Accepted                        |
| Country Code           | Enter a valid code    | Accepted, description displayed |
| Country Code           | Enter an invalid code | Error message displayed         |
| Mode of Transportation | Leave the field blank | Accepted                        |
| Mode of Transportation | Enter a valid code    | Accepted, description displayed |
| Mode of Transportation | Enter an invalid code | Error message displayed         |
| Agent                  | Leave the field blank | Accepted                        |
| Agent                  | Enter an valid code   | Error message displayed         |
| Agent                  | Enter a valid code    | Accepted, description displayed |
| Product                | Leave the field blank | Accepted                        |
| Product                | Enter an invalid code | Error message displayed         |
| Product                | Enter a valid code    | Accepted, description displayed |

Use the designated key to send the report to the screen.

- 1. If the country code, mode of transportation, agent and product code is entered, ensure that the output contain records only for these values.
- 2. If any of the above input fields were left blank ensure that the report is generated on all the possible values for that field.
- 3. Ensure that a subtotal is printed for each destination, country code and transportation mode change and a total at the end of the report.
- 4. Ensure that the sum totals have been generated correctly.
- 5. Ensure that there is no truncation of character and numeric values.
- 6. Ensure that the report pages are numbered sequentially.
- 7. Ensure that the report headings are relevant to the report.
- 8. Repeat the processes, this time directing the report to the printer.

## **TRADE INFORMATION**

.

## TRADE INFORMATION POLICIES/AGREEMENTS

## **FIELD**

## <u>ACTION</u>

| Policy/Agreement No.<br>Policy/Agreement No.<br>Policy/Agreement No.<br>Policy/Agreement No. | Leave the field blank<br>Input a new policy number<br>Input an existing policy number<br>For an existing policy, try editing<br>the policy number or description | Error message displayed<br>System allow the entry of<br>remaining details<br>The record is displayed<br>Not possible |
|----------------------------------------------------------------------------------------------|----------------------------------------------------------------------------------------------------|----------------------------------------------------------------------------------------------------|
| Effective Date                                                                               | Enter a valid date                                                                                                    | Accepted                                                                                                    |
| Effective Date                                                                               | Enter an invalid date                                                                                                    | Error message displayed                                                                                              |
| Effective Date                                                                               | Leave the field blank                                                                                                    | Error message displayed                                                                                              |
| Sector                                                                                       | Enter a valid code                                                                                                    | Accepted, description displayed                                                                                      |
| Sector                                                                                       | Enter an invalid code                                                                                                    | Error message displayed                                                                                              |
| Sector                                                                                       | Leave the field blank                                                                                                    | Accepted                                                                                                    |
| Market                                                                                       | Enter a valid code                                                                                                    | Accepted, description displayed                                                                                      |
| Market                                                                                       | Enter an invalid code                                                                                                    | Error message displayed                                                                                              |
| Market                                                                                       | Leave the field blank                                                                                                    | Accepted                                                                                                    |
| Product/Service                                                                              | Enter a valid code                                                                                                    | Accepted, description displayed                                                                                      |
| Product/Service                                                                              | Enter an invalid code                                                                                                    | Error message displayed                                                                                              |
| Product/Service                                                                              | Leave the field blank                                                                                                    | Accepted                                                                                                    |

RESULT

For a new record, use the designated key to save the record and clear the screen. Predisplay the record to ensure that it has been saved correctly.

Create additional records and choose one record for deletion. Attempt to redisplay this record to ensure that it has been deleted from the database.

## TRADE INFORMATION EXPORT REGISTRATION

RESULT

Error message displayed

Error message displayed

#### <u>FIELD</u>

Identification Number

J.B.S. Number

#### **ACTION**

Exporter Trade No. Leave the field blank Error message displayed Exporter Trade No. Enter a new code Accepted Exporter Trade No. Enter an existing code Record details displayed **Company Information:** Code Enter a new code Accepted, company profile data entry screens should be called at this point. After this, data entry continues at the registration date Code Enter an existing code The company details are displayed. Data entry continues at registration date Code Leave the field blank Not possible Name Edit this field Not possible Address Edit this field Not possible Parish Edit this field Not possible General Manager Edit this field Not possible Station Edit this field Not possible Business/Ind Edit this field Not possible Freezone Edit this field Not possible Freezone Area Edit this field Not possible Textile Edit this field Not possible No. of Employees Edit this field Not possible Export Manager Edit this field Not possible **Registration Data Registration Date** Enter a valid code Accepted **Registration Date** Enter an invalid code Error message displayed Receipt Number Leave the field blank Error message displayed **Beno** Number Leave the field blank Error message displayed Type of Identification Enter a valid code Accepted, description displayed Type of Identification Enter an invalid code Error message displayed

Leave the field blank

Leave the field blank

## ACTION

## RESULT

Manufacturing Facilities Information:

| Facility<br>Facility<br>Facility<br>Address<br>Parish<br>Parish<br>Parish<br>Phone Number<br>Fax Number | Enter an existing facility<br>Enter a new facility<br>Leave the field blank<br>Leave the field blank<br>Enter a valid code<br>Enter an invalid code<br>Leave the field blank<br>Enter non-numeric data<br>Enter non-numeric data<br>Enter more than one row of<br>manufacturing facilities info. | Accepted, description displayed<br>Accepted, description displayed<br>Error message displayed<br>Error message displayed<br>Accepted, name displayed<br>Error message displayed<br>Error message displayed<br>Error message displayed<br>Error message displayed<br>Accepted |
|----------------------------------------------------------------------------------------------------|----------------------------------------------------------------------------------------------------|----------------------------------------------------------------------------------------------------|
| Company Products:                                                                                       |                                                                                                    |                                                                                                    |
| Product (HS Code)<br>Product (HS Code)<br>Product (HS Code)<br>Trademark<br>Serial Number               | Enter a valid code<br>Enter an invalid code<br>Leave the field blank<br>Leave the field blank<br>Leave the field blank<br>Enter more than one row of<br>company product information                                                                                                    | Accepted, description displayed<br>Error message displayed<br>Error message displayed<br>Error message displayed<br>Error message displayed<br>Accepted                                                                                                    |
| Company Officer Data:                                                                                   | Enter more than one row of company product information                                                                                                    | Accepted                                                                                                    |
| Associated Manuf. Data:                                                                                 | Enter more than one row of company product information                                                                                                    | Accepted                                                                                                    |

Use the designated key to save the data. Clear the screen and redisplay the record to see if the data was saved correctly. Change the data in some fields, then save and redisplay to ensure that it was saved correctly.

Create another record and select one record for deletion.

Redisplay the record and try to edit. This should not be possible as no further action is allowed on the record.

## TRADE INFORMATION EXPORT CERTIFICATION

#### **FIELD**

Reference No. Reference No. Reference No.

Exporter Trade No.

Exporter Trade No. Exporter Trade No.

Consignee Number Consignee Number

Consignee Number

Name

Address

Country of Origin Country of Origin Country of Origin

Freight on Board Freight on Board Freight on Board

Final Destination Final Destination Final Destination

Gross Quantity Gross Quantity Gross Quantity Gross Quantity

Means of Transport Means of Transport Means of Transport

Gross Weight Gross Weight Gross Weight Gross Weight

### **ACTION**

Enter an existing number Enter a new number Leave the field blank

Enter an existing number

Leave the field blank Enter a new number

Leave the field blank Enter an existing number

Enter a new number

Try editing this field

Try editing this field

Enter a valid code Enter an invalid code Leave the field blank

Enter non-numeric data Enter a negative value Enter a positive value or zero

Enter a valid code Enter an invalid code Leave the field blank

Enter non-numeric data Enter a negative value Enter a positive value Leave the field blank

Enter a valid code Enter an invalid code Leave the field blank

Enter non-numeric data Enter a negative value Enter a positive value Leave the field blank

## <u>RESULT</u>

Accepted, record details Accepted Accepted

Accepted, name & address displayed Error message displayed Error message displayed

Error message displayed Accepted, name & address displayed Error message displayed

Not possible

Not possible

Accepted, name displayed Error message displayed Error message displayed

Not accepted Not accepted Accepted

Accepted, name displayed Error message displayed Error message displayed

Not accepted Not accepted Accepted Accepted

Accepted, name displayed Error message displayed Error message displayed

Not accepted Not accepted Accepted Accepted

Invoice Amount Invoice Amount Invoice Amount Invoice Amount

Value Added Value Added Value Added Value Added

Certificate Type Certificate Type Certificate Type

Unit Cost Unit Cost Unit Cost Unit Cost

Shipment Date Shipment Date Shipment Date

Material Cost Material Cost Material Cost Material Cost

No. Packages No. Packages No. Packages No. Packages

#### Item Item Item

HS Code/Product Code HS Code/Product Code HS Code/Product Code

Group

Category

Quantity Quantity Quantity Quantity

## **ACTION**

Enter non-numeric data Enter a negative value Enter a positive value Leave the field blank

Enter non-numeric data Enter a negative value Enter a positive value Leave the field blank

Enter a valid code Enter an invalid code Leave the field blank

Enter non-numeric data Enter a negative value Enter a positive value Leave the field blank

Leave the field blank Enter a valid date Enter an invalid date

Enter non-numeric data Enter a negative value Enter a positive value Leave the field blank

Enter non-numeric data Enter a negative value Enter a positive value Leave the field blank

Enter non-numeric data Enter a negative value Enter a positive value

Enter a valid code Enter an invalid code Leave the field blank

Try editing this field

Try editing this field

Enter non-numeric data Enter a negative value Enter a positive value Leave the field blank

## **RESULT**

Not accepted Not accepted Accepted Accepted

Not accepted Not accepted Accepted Accepted

Accepted, name displayed Error message displayed Error message displayed

Not accepted Not accepted Accepted Accepted

Error message displayed Accepted Error message displayed

Not accepted Not accepted Accepted Accepted

Not accepted Not accepted Accepted Accepted

Not accepted Not accepted Accepted

Accepted, description displayed Error message displayed Error message displayed

Not possible

Not possible

Not accepted Not accepted Accepted Error message displayed

#### Invoice Amount Invoice Amount Invoice Amount Invoice Amount

**ACTION** 

Enter non-numeric data Enter a negative value Enter a positive value Leave the field blank RESULT

Not accepted Not accepted Accepted Not accepted

<sup>2</sup> a zero : Dat: zer

Must be greater than zero if quantity is greater than zero

Use the appropriate function key to save the record. Clear the screen and redisplay the record. Ensure that the data was saved correctly. Make changes to selected fields and add the record to the database. An error should occur, use the function to update the database with the changes made.

Create another record and select one record for deletion. Confirm the deletion of the record and clear the screen. Redisplay this record and ry to edit. No form of processing should be allowed on the record.

## **TRADE INFORMATION**

- 1

RESULT

## **QUOTA ALLOCATION INFORMATION**

#### <u>FIELD</u>

#### **ACTION**

| Market           | Enter a valid code        | Accepted, name displayed |
|------------------|---------------------------|--------------------------|
| Market           | Enter an invalid cod:     | Error message displayed  |
| Market           | Leave the field blank     | Error message displayed  |
| Sector           | Enter a valid code        | Accepted, name displayed |
| Sector           | Enter an invalid code     | Error message displayed  |
| Sector           | Leave the field blank     | Error message displayed  |
| Group            | Enter a valid code        | Accepted, name displayed |
| Group            | Enter an invalid code     | Error message displayed  |
| Category         | Enter a valid code        | Accepted, name displayed |
| Category         | Enter an invalid code     | Error message displayed  |
| Allocation Year  | Leave the field blank     | Error message displayed  |
| Allocation Year  | Enter an invalid year     | Error message displayed  |
| Allocation Year  | Enter a valid year        | Accepted                 |
| Allocation Year  | Enter non-numeric data    | Not accepted             |
| Quota            | Enter non-numeric data    | Not accepted             |
| Quota            | Enter a negative value    | Not accepted             |
| Quota            | Enter a value $> = 0$     | Accepted                 |
| Quota            | Leave the field blank     | Error message displayed  |
| Revised Quota    | Enter non-numeric data    | Not accepted             |
| Revised Quota    | Enter a negative value    | Not accepted             |
| Revised Quota    | Enter a value > = 0       | Accepted                 |
| Revised Quota    | Leave the field blank     | Accepted                 |
| Date of Revision | Enter an invalid date     | Error message displayed  |
| Date of Revision | Enter a valid date        | Accepted                 |
| Amount Allocated | Enter a non-numeric value | Not accepted             |
| Amount Allocated | Enter a negative value    | Not accepted             |
| Amount Allocated | Enter a positive value    | Accepted                 |

Use the designated key to save the record. Clear the screen and redisplay the record. Ensure that the record was saved correctly then change some fields and update the database, redisplay to ensure that the changes were saved.

Create another record and select one record for deletion. Confirm the deletion of the record then clear the screen. Try to redisplay this record, this should not be possible.

#### **TRADE INFORMATION**

#### **COMPANY ALLOCATION INFORMATION**

#### **FIELD**

## <u>ACTION</u>

Exporter Trade No. Exporter Trade No. Exporter Trade No.

Company Code Company Code Company Code

HS/Product Code HS/Product Code HS/Product Code

Group Group Group

Category Category Category

Amount Allocated Amount Allocated Amount Allocated Amount Allocated

Amount Used Amount Used Amount Used Amount Used

Amount Used

Allocation Year Allocation Year Allocation Year Allocation Year Allocation Year

Amount Requested To Date Amount Requested To Date Amount Requested To Date Amount Requested To Date Enter an invalid code Enter a valid code Leave the field blank

Enter a valid code Enter an invalid code Leave the field blank

Leave the field blank Enter an invalid code Enter a valid code

Leave the field blank Enter an invalid code Enter a valid code

Leave the field blank Enter an invalid code Enter a valid code

Enter a non-numeric value Enter a negative value Leave the field blank Enter a positive value

Enter a non-numeric value Enter a negative value Leave the field blank Enter a value greater than the amount allocated Enter a value less than or equal to the amount allocated

Leave the field blank Enter a non-numeric value Enter a negative value Enter a valid year Enter an invalid year (out of range, etc.)

Leave the field blank Enter a non-numeric value Enter a negative value Enter a positive value

#### **RESULT**

Error message displayed Accepted Accepted

Accepted, name displayed Error message displayed Accepted if exporter trade no. not blank

Error message displayed Error message displayed Accepted

Error message displayed Error message displayed Accepted, description displayed

Error message displayed Error message displayed Accepted, description displayed

Not accepted Not accepted Error message displayed Accepted

Not accepted Not accepted Accepted Error message displayed

Accepted

Error message displayed Not accepted Accepted Error message displayed

Error message displayed Not accepted Not accepted Accepted Save the record and clear the screen. Redisplay the record to ensure that the data has been saved correctly.

Create another record and select one record for deletion. Confirm the deletion of the record and then try to redisplay this record. This should not be possible.

# TRADE INFORMATION EXPORT/IMPORT PRICES

#### **FIELD**

Market Market Market

Product Product Product

Grade

From Date From Date

To Date To Date To Date

To Date

Origin Origin Origin

Destination Destination

Lower Price Range Lower Price Range Lower Price Range Lower Price Range

Upper Price Range Upper Price Range Upper Price Range Upper Price Range

**Upper Price Range** 

## **ACTION**

Enter an invalid code Leave the field blank Enter a valid code

Enter an invalid code Leave the field blank Enter a valid code

Leave the field blank

Enter an invalid date Leave the field blank Enter a valid date

Leave the field blank Enter an invalid date Enter a date that is less than the From Date Enter a valid date that is not less than the From Date

Leave the field blank Enter an invalid code Enter a valid code

Leave the field blank Enter an invalid code Enter a valid code

Leave the field blank Enter a negative value Enter a non-numeric value Enter a positive value

Leave the field blank Enter a negative value Enter a non-numeric value Enter a value less than the Lower Price Range Enter a value not less than the Lower Price Range

# RESULT

Error message displayed Error message displayed Accepted, name displayed

Error message displayed Error message displayed Accepted, name displayed

Error message displayed

Error message displayed Error message displayed Accepted

Error message displayed Error message displayed Error message displayed

Accepted

Error message displayed Error message displayed Accepted, name displayed

Error message displayed Error message displayed Accepted, name displayed

Error message displayed Not accepted Not accepted Accepted

Error mecsage displayed Not accepted Not accepted Error message displayed

Accepted

| FIELD<br>Actual Price<br>Actual Price<br>Actual Price<br>Actual Price<br>Actual Price<br>Actual Price | ACTION<br>Leave the field blank<br>Enter a negative value<br>Enter a non-numeric value<br>Enter a value less than the<br>Lower Price Range<br>Enter a value greater than the<br>Upper Price Range<br>Enter a value greater than or<br>equal to the Lower Price Range<br>but less than or equal to the<br>Upper Price Range | RESULT<br>Error message displayed<br>Not accepted<br>Not accepted<br>Error message displayed<br>Error message displayed<br>Accepted |
|----------------------------------------------------------------------------------------------------|----------------------------------------------------------------------------------------------------|----------------------------------------------------------------------------------------------------|
| Unit<br>Unit<br>Unit<br>Unit                                                                          | Leave the field blank<br>Enter a negative value<br>Enter a non-numeric value<br>Enter a positive value                                                                                                    | Error message displayed<br>Not accepted<br>Not accepted<br>Accepted                                                                 |
| Means of Transport                                                                                    | Leave the field blank                                                                                                    | Error message displayed                                                                                                    |

Use the designated key to save the record. Redisplay the record and change the values in some fields. Try adding the record a second time to the database. An error should occur in the process, use the appropriate function key to update the database with the changed data.

Create another record and select one record for deletion. First delete a single price range entry for a particular grade and clear the screen.

Redisplay the record to ensure that the database has been updated correctly then select the entire record for deletion. Clear the screen and attempt to redisplay this record to ensure that the deletion was successful.

# TRADE INFORMATION TEXTILE INFORMATION

# **FIELD**

Company Code Company Code Company Code

Programme Programme

Percentage Percentage Percentage Percentage

Country Country Country

Ownership % Ownership % Ownership % Ownership %

Freezone Interests

Location Code

Unionised

Sector Code

Assistance Required

Textile Facility Information: Code

Code

Parish Parish

# **ACTION**

Leave the field blank Enter an invalid code Enter a valid code

Leave the field blank Enter an invalid code Enter a valid code

Leave the field blank Enter a negative value Enter a value > 100 Enter a positive value <= 100

Leave the field blank Enter an invalid code Enter a valid code

Leave the field blank Enter a negative value Enter a value > 100 Enter a positive value < = 100

Try editing this field

Try editing this field

Try editing this field

Try editing this field

Try editing this field

Enter a valid code

Enter an invalid code

Enter an invalid code Enter a valid code

# **RESULT**

Error message displayed Error message displayed Accepted. If record exists on file then record details are displayed else data entry continues at Textile Facility Information

Accepted Error message displayed Accepted, name displayed

Accepted Not accepted Error message displayed Error message displayed

Accepted Error message displayed Accepted, name displayed

Accepted Not accepted Error message displayed Error message displayed

Not possible

Not possible

Not possible

Not possible

Not possible

Accepted, description and address displayed Error message displayed

Error message displayed Accepted, description displayed

#### FIELD

# ACTION

| Size                          | Enter a non-numeric data                                                          | Not accepted                    |
|-------------------------------|-----------------------------------------------------------------------------------|---------------------------------|
| Size                          | Enter a negative value                                                            | Not accepted                    |
| Size                          |                                                                                   |                                 |
| 5120                          | Enter a positive value                                                            | Accepted                        |
| No. of Machines               | Enter a non-numeric data                                                          | Not accepted                    |
| No. of Machines               | Enter a negative value                                                            | Not accepted                    |
| No. of Machines               | Enter a posiuve value                                                             | Accepted                        |
| No. of Employees              | Enter a nor aumeric data                                                          | Not accepted                    |
| No. of Employees              | Enter a negative value                                                            | Not accepted                    |
| No. of Employees              | Enter a positive value                                                            | Accepted                        |
| No. of Shifts                 | Enter a non-numeric data                                                          | Not accepted                    |
| No. of Shifts                 | Enter a negative value                                                            | Not accepted                    |
| No. of Shifts                 | Enter a positive value                                                            | Accepted                        |
|                               | Add multiple rows of Textile<br>Facility Information                              | Must be possible                |
| Product Material Information: |                                                                                   |                                 |
| Code                          | Enter an invalid code                                                             | Error message displayed         |
| Code                          | Enter a valid code                                                                | Accepted, description displayed |
| Quantity                      | Enter a non-numeric data                                                          | Not accepted                    |
| Quantity                      | Enter a negative value                                                            | Not accepted                    |
| Quantity                      | Enter a positive value                                                            | Accepted                        |
| Unit Price                    | Enter non-numeric data                                                            | Not accepted                    |
| Unit Price                    | Enter a value $< = 0$                                                             | Not accepted                    |
| Unit Price                    | Enter a greater than zero<br>Add multiple rows of Product<br>Material Information | Accepted                        |

RESULT

Use the designated key to save the record. Clear the screen and redisplay the record to ensure that the data was saved correctly. Make changes to the database, then save and redisplay to ensure that the changes were saved correctly.

Create another record and select one record for deletion. Confirm the deletion of the record, clear the screen and attempt to redisplay the record. This should not be possible.

# TRADE INFORMATION VISA INFORMATION

#### FIELD

Reference Number Reference Number Reference Number

# **ACTION**

Leave the field blank Enter an invalid code Enter a valid code

| Exporter Trade No.     | 1 |
|------------------------|---|
| Name                   | ] |
| Address                | 1 |
| Programme              | 1 |
| Percentage             | 1 |
| Manufacturer No.       | 1 |
| Name                   | 1 |
| Address                | 1 |
| Shipping Date          | 1 |
| Origin                 | 1 |
| Destination            | 1 |
| Via                    | 1 |
| Consignce Number       | 1 |
| Name                   | 1 |
| Address                | 1 |
| Marks on Packages      | 1 |
| No. of Packages        | T |
| Value Added            | 1 |
| Value of Material      | T |
| Value Freight on Board | T |
| Unit Cost              | Т |
| Quantity               | т |
| Description            | Т |
| Product Code           | Т |
|                        |   |

Try editing this field Try editing this field Try editing tis field Try editing this field Try editing this field Try editing this field Try editing this field Try editing this field Try editing this field Try editing this field Try editing this field Try editing this field **Fry editing this field** Try editing this field Try editing this field **Try editing this field Fry** editing this field **Fry editing this field** Try editing this field Fry editing this field Fry editing this field Try editing this field Fry editing this field Try editing this field

## <u>RESULT</u>

Error message displayed Error message displayed Accepted, all record details displayed if the record exists otherwise fields from the relevant tables are displayed

Not possible Not possible Not possible Not possible Not possible Not possible Not possible Not possible Nct possible Not possible Not possible Not possible Not possible Not possible Not possible Not possible Not possible Not possible Not possible Not possible Not possible Not possible Not possible Not possible

| FIELD                                        | ACTION                                                                             | <b>RESULT</b>                                                  |
|----------------------------------------------|------------------------------------------------------------------------------------|----------------------------------------------------------------|
| Group                                        | Try editing this field                                                             | Not possible                                                   |
| Category                                     | Try editing this field                                                             | Not possible                                                   |
| Quantity                                     | Try editing this field                                                             | Not possible                                                   |
| Visa Number                                  | Leave the field blank                                                              | Error message displayed                                        |
| Visa Date<br>Visa Date<br>Visa Date          | Leave the field blank<br>Enter a valid date<br>Enter an invalid date               | Error message displayed<br>Accepted<br>Error message displayed |
| Visa Status<br>Visa Status<br>Visa Status    | Leave the field blank<br>Enter an invalid status code<br>Enter a valid status code | Error message displayed<br>Error message displayed<br>Accepted |
| Type of Visa<br>Type of Visa<br>Type of Visa | Leave the field blank<br>Enter an invalid status type<br>Enter a valid visa type   | Error message displayed<br>Error message displayed<br>Accepted |

Use the designated key to save the record. Redisplay the record to ensure that it was saved correctly.

Add other visas with different dates for the same exporter.

Use the down arrow to view visas with a later date and the up arrow to view visas with an earlier date.

Select one visa, c'ange some fields then save and redisplay the record to ensure the changes were saved. Clear the screen and select one visa for deletion. Select the option to place the visa on hold and check that the status value has been changed accordingly. Clear the screen and redisplay the visa. Use the appropriate key to reissue the visa and note the status change.

Clear the screen and select a visa for deletion. Select the option to cancel the visa then clear the screen and redisplay the visa. Try to edit this visa, this should not be possible.

# TRADE INFORMATION CONSIGNEE INFORMATION

# <u>FIELD</u>

# **ACTION**

# **RESULT**

| Consignee Information:         |                                             |                                                            |
|--------------------------------|---------------------------------------------|------------------------------------------------------------|
| Consignee ID                   | Leave the field blank                       | Error message displayed                                    |
| Name                           | Leave the field blank                       | Error message displayed                                    |
| Address                        | Leave the field blank                       | Error message displayed                                    |
| Country                        | Leave the field blank                       | Error message displayed                                    |
| Country                        | Enter an invalid code                       | Error message displayed                                    |
| Country                        | Enter a valid code                          | Accepted, description displayed                            |
| Telephone Number               | Enter a string of less than 10 characters   | Not accepted                                               |
| Fax Number                     | Enter a string of less than 10 characters   | Not accepted                                               |
| Activity Code<br>Activity Code | Enter an invalid code<br>Enter a valid code | Error message displayed<br>Accepted, description displayed |

Use the designated key to save the record. Redisplay the record and ensure that the data was saved correctly.

Create additional records and select one for deletion. Confirm the deletion of the record and clear the screen. Try to access this record, this should not be possible.

# **TRADE INFORMATION**

# **CERTIFICATES/PAYMENTS INFORMATION**

| <u>FIELD</u>                                             | ACTION                                                                     | <u>RESULT</u>                                                                                                    |
|----------------------------------------------------------|----------------------------------------------------------------------------|----------------------------------------------------------------------------------------------------|
| Reference Number<br>Reference Number<br>Reference Number | Leave the field blank<br>Enter an invalid code<br>Enter a valid code       | Error message displayed<br>Error message displayed<br>Accepted, details displayed,<br>cursor should be positioned at<br>payment date |
| Exporter Name                                            | Try editing this field                                                     | Not possible                                                                                                    |
| Exporter Address                                         | Try editing this field                                                     | Not possible                                                                                                    |
| Consignee Name                                           | Try editing this field                                                     | Not possible                                                                                                    |
| Consignee Address                                        | Try editing this field                                                     | Not possible                                                                                                    |
| Origin                                                   | Try editing this field                                                     | Not possible                                                                                                    |
| Destination                                              | Try editing this field                                                     | Not possible                                                                                                    |
| Date                                                     | Try editing this field                                                     | Not possible                                                                                                    |
| Charges Incurred                                         | Try editing this field                                                     | Not possible                                                                                                    |
| Payments Made:                                           |                                                                            |                                                                                                    |
| Payment Date<br>Payment Date<br>Payment Date             | Leave the field blank<br>Enter an invalid date<br>Enter a valid date       | Error message displayed<br>Error message displayed<br>Accepted                                                                       |
| Payment Amount<br>Payment Amount<br>Payment Amount       | Enter non-numeric data<br>Enter a negative value<br>Enter a positive value | Not accepted<br>Not accepted<br>Accepted                                                                                             |

Use the designated key to save the record. Clear the screen and redisplay the record to ensure that the data was saved correctly.

Create another record and select one record for deletion. Confirm the deletion of the record, clear the screen and try to redisplay this record. The record should not be available.

# TRADE INFORMATION CERTIFICATES/PAYMENTS INFORMATION

.

| FIELD                                                                            | ACTION                                                                                            | RESULT                                                                                                    |
|----------------------------------------------------------------------------------|---------------------------------------------------------------------------------------------------|----------------------------------------------------------------------------------------------------|
| Reference Number<br>Reference Number<br>Reference Number                         | Leave the field blank<br>Enter an invalid code<br>Enter a valid code                              | Error message displayed<br>Error message displayed<br>Accepted, details displayed,<br>cursor should be positioned at<br>payment date |
| Exporter Name                                                                    | Try editing this field                                                                            | Not possible                                                                                                    |
| Exporter Address                                                                 | Try editing this field                                                                            | Not possible                                                                                                    |
| Consignee Name                                                                   | Try editing this field                                                                            | Not possible                                                                                                    |
| Consignee Address                                                                | Try editing this field                                                                            | Not possible                                                                                                    |
| Origin                                                                           | Try editing this field                                                                            | Not possible                                                                                                    |
| Destination                                                                      | Try editing this field                                                                            | Not possible                                                                                                    |
| Date                                                                             | Try editing this field                                                                            | Not possible                                                                                                    |
| Charges Incurred                                                                 | Try editing this field                                                                            | Not possible                                                                                                    |
| Payments Made:<br>Payment Date<br>Payment Date<br>Payment Date<br>Payment Amount | Leave the field blank<br>Enter an invalid date<br>Enter an invalid date<br>Enter non-numeric data | Error message displayed<br>Error message displayed<br>Accepted<br>Not accepted                                                       |
| Payment Amount<br>Payment Amount<br>Payment Amount                               | Enter a negative value<br>Enter a positive value                                                  | Not accepted<br>Accepted                                                                                                    |

Use the designated key to save the record. Clear the screen and redisplay the record to ensure that the data was saved correctly.

Create another record and select one record for deletion. Confirm the deletion of the record, clear the screen and try to redisplay this record. The record should not be available.

# **TRADE INFORMATION** UPDATE EXPORT OUOTA

## FIELD

Reference Number Reference Number Reference Number

# ACTION

Leave the field blank Enter an invalid code Enter a valid code

Exporter Trade No.

**Country of Origin** 

HS Code/Product Code

HS Code/Product Code

HS Code/Product Code

Destination

Group

Category

Ouantity

Quantity

Quantity

Shipped

Shipped

Shipped

Amount Filled

Amount Allocated

Try editing this field

Try editing this field

Try editing this field

Leave the field blank Enter an invalid code Enter a valid code

Try editing this field

Try editing this field

Leave the field blank Enter non-numeric data Enter a negative value

Try editing this field

Try editing this field

Leave the field blank Enter "Y" or "N" Enter a value that is not "Y" or "N"

Leave the field blank

Enter an invalid date

Enter a valid date

Date Date Date

RESULT

Error message displayed Error message displayed Accepted. Record details displayed and cursor positioned at product code

Not possible

Not possible

Not possible

Error message displayed Error message displayed Accepted, description displayed

Not possible

Not possible

Error message displayed Not accepted Not accepted

Not possible

Not possible

Error message displayed Accepted Error message displayed

Error message displayed Error message displayed Accepted

Use the designated key to add the record. Clear the screen and redisplay the record to ensure that the data was correctly saved.

Create another record and select one record for deletion. Change the value of the "shipped" field of one product to "Y" and try deleting the record. An error should occur, change the value to "N" and delete the product. Ensure that the value of the shipped field for all products in the record is "N". Use the appropriate function key to delete the entire record. This operation should be successful.

# TRADE INFORMATION TRADE STATISTICS DATA

RESULT

# <u>FIELD</u>

# <u>ACTION</u>

| Country of Origin  | Leave the field blank          | Error message displayed  |
|--------------------|--------------------------------|--------------------------|
| Country of Origin  | Enter an invalid code          | Error message displayed  |
| Country of Origin  | Enter a alid code              | Accepted, name displayed |
| Destination/Market | Leave the field blank          | Error message displayed  |
| Destination/Market | Enter an invalid code          | Error message displayed  |
| Destination/Market | Enter a valid code             | Accepted, name displayed |
| Product            | Leave the field blank          | Error message displayed  |
| Product            | Enter an invalid code          | Error message displayed  |
| Product            | Enter a valid code             | Accepted, name displayed |
| Year               | Leave the field blank          | Error message displayed  |
| Year               | Enter non-numeric data         | Not accepted             |
| Year               | Enter a negative value         | Not accepted             |
| Year               | Enter a year < 1900            | Error message displayed  |
| Year               | Enter a year > current year    | Error message displayed  |
| Quantity           | Enter non-numeric data         | Not accepted             |
| Quantity           | Enter a negative value         | Not accepted             |
| Quantity           | Enter a positive numeric value | Accepted                 |
| Value              | Leave the field blank          | Error message displayed  |
| Value              | Enter a non-numeric data       | Not accepted             |
| Value              | Enter a negative value         | Not accepted             |
| Value              | Enter a positive numeric value | Accepted                 |

Use the designated key to add the record to the database. Clear the screen and redisplay the record to ensure that it was saved correctly.

Create another record and select one record for deletion. Use the designated key to delete the record. Clear the screen and try to access the record. This should not be possible.

Return to the menu and select the Import option then the Enter Data option. Repeat all the tests outlined above.

Select the Export option then the Import Data option.

Enter the source drive of the data to be imported and confirm the selection of the import routine. On completion, try to access one imported record by entering the country of origin, destination, product and year to ensure that the data was correctly imported.

# TRADE INFORMATION EXPORTER REGISTRY REPORT

# **FIELD**

## **ACTION**

Export Trade No. Export Trade No. Export Trade No.

Sector Sector Sector

Location Location Leave the field blank Enter an invalid code Enter a valid code

Leave the field blank Enter an invalid code Enter a valid code

Leave the field blank Enter an invalid code Enter a valid code

# RESULT

Accepted Error message displayed Accepted, name displayed

Accepted Error message displayed Accepted, name displayed

Accepted Error message displayed Accepted, name displayed

- 1. If the exporter trade number, sector or location code is entered, ensure that the output contain records only for those values.
- 2. If any of the above input fields were left blank ensure that the report is generated on all the possible values for that field.
- 3. Ensure that a subtotal is printed for each location and sector change and a total at the end of the report.
- 4. Ensure that the totals have been generated correctly.
- 5. Ensure that there is no truncation of character and numeric values.
- 6. Ensure that the report pages are numbered sequentially.
- 7. Ensure that the report headings are relevant to the report.
- 8. Repeat the processes, this time directing the report to the printer.

# **EXPORTER TO CONSIGNEE REPORT**

## FIELD

# ACTION

# **RESULT**

Export Trade No. Export Trade No. Enter an invalid code Enter a valid code Error message displayed Accepted, name displayed

- 1. Ensure that the report is generated only on the exporter trade number entered.
- 2. Ensure that the report is ordered by consignee identification and name.
- 3. Ensure that the total printed at the end of the report is correct.
- 4. Ensure that there is no truncation of character and numeric values.
- 5. Ensure that the report pages are numbered sequentially.
- 6. Ensure that the report headings are relevant to the report.
- 7. Repeat the processes, this time directing the report to the printer.

# **QUOTA STATUS REPORT**

## **FIELD**

Market

Market

Market

#### **ACTION**

Report for Year Report for Year Report for Year Report for Year Leave the field blank Enter a year < = current year Enter a year > current year Enter non-numeric data

Leave the field blank

Enter an invalid code

Enter a valid code

RESULT

Accepted Accepted Error message displayed Not accepted

Accepted, description displayed Error message displayed Accepted, name

- 1. If the year, market, group and category are input then ensure that the report is generated only on the values in those fields.
- 2. If any of the above fields are left blank, ensure that the report is generated on all possible values for that field.
- 3. Ensure that the report is ordered by quota year, market group and category.
- 4. A sub-total should be printed for each market and year change and a grand total at the end of the report.
- 5. Ensure that the sum totals have been generated correctly.
- 6. Ensure that there is no truncation of character and numeric values.
- 7. Ensure that the report pages are numbered sequentially.
- 8. Ensure that the report headings are relevant to the report.
- 9. Repeat the processes, this time directing the report to the printer.

### **VISA INFORMATION REPORT**

| FIELD                      | ACTION                                      | RESULT                              |
|----------------------------|---------------------------------------------|-------------------------------------|
| Visa Number                | Leave the field blank                       | Accepted                            |
| Visa Number<br>Visa Number | Enter an invalid code<br>Enter a valid code | Error message displayed<br>Accepted |
| Status                     | Leave the field blank                       | Accepted                            |
| Status                     | Enter an invalid code                       | Error message displayed             |
| Status                     | Enter a valid code                          | Accepted                            |
| Sector                     | Leave the field blank                       | Accepted                            |
| Sector                     | Enter an invalid code                       | Error message displayed             |
| Sector                     | Enter a valid code                          | Accepted                            |
| Period (From)              | Enter an invalid date                       | Error message displayed             |
| Period (From)              | Enter a valid date                          | Accepted                            |
| Period (From)              | Leave the field blank                       | Accepted                            |
| Period (To)                | Enter an invalid date                       | Error message displayed             |
| Period (To)                | Enter a date < the current date             | Error message displayed             |
| Period (To)                | Enter a date $>$ or $=$ the current date    | Accepted                            |
| Period (To)                | Leave the field blank                       | Accepted                            |

- 1. If the visa number, status or sector is left blank, the report is to be generated for all possible values in those fields.
- 2. If the visa number, status or sector code is entered then ensure that the report is generated only on those input values.
- 3. If a date range was entered, the report should be within the specified range.
- 4. If the from date was blank, the report should begin at the start of the year.
- 5. If the to-date was left blank, the report should end at the current date.
- 6. Ensure that a sub-total is printed for each status and sector change and a grand total at the end of the report.
- 7. Ensure that the sum totals have been generated correctly.
- 8. Ensure that there is no truncation of character and numeric values.
- 9. Ensure that the report pages are numbered sequentially.
- 10. Ensure that the report headings are relevant to the report.
- 11. Repeat the processes, this time directing the report to the printer.

# **COMPANY ALLOCATION REPORT**

#### FIELD

#### **ACTION**

Report for Year Report for Year Report for Year Report for Year Report for Year

Exporter Trade No. Exporter Trade No. Exporter Trade No. Enter a year > current year Enter non-numeric data Enter a negative number Enter a valid year Leave the field blank

Leave the field blank Enter an invalid code Enter a valid code

## RESULT

Error message displayed Not accepted Not accepted Accepted Accepted

Accepted Error message displayed Accepted, name displayed

- 1. If the report year and exporter trade number was specified, ensure that the report is generated only for those values.
- 2. If any of the above input fields were left blank, ensure that the report is generated for all possible values in those fields.
- 3. Ensure that the report is ordered by allocation year.
- 4. Ensure that the totals have been generated correctly.
- 5. Ensure that there is no truncation of character and numeric values.
- 6. Ensure that the report pages are numbered sequentially.
- 7. Ensure that the report headings are relevant to the report.
- 8. Repeat the processes, this time directing the report to the printer.

# STATEMENT OF ACCOUNT

| FIELD                                                          | ACTION                                                               | RESULT                                                                                    |
|----------------------------------------------------------------|----------------------------------------------------------------------|-------------------------------------------------------------------------------------------|
| Exporter Trade No.<br>Exporter Trade No.<br>Exporter Trade No. | Leave the field blank<br>Enter an invalid code<br>Enter a valid code | Error message displayed<br>Error message displayed<br>Accepted, company name<br>displayed |
| Data Range (From)                                              | Enter an invalid date                                                | Error message displayed                                                                   |
| Data Range (From)                                              | Enter a valid date                                                   | Accepted                                                                                  |
| Data Range (From)                                              | Leave the field blank                                                | Accepted                                                                                  |
| Data Range (To)                                                | Enter an invalid date                                                | Error message displayed                                                                   |
| Data Range (To)                                                | Enter a date < the current date                                      | Error message displayed                                                                   |
| Data Range (To)                                                | Enter a date > or = current date                                     | Accepted                                                                                  |
| Data Range (To)                                                | Leave the field blank                                                | Accepted                                                                                  |

- 1. Ensure that the report is generated only for the exporter trade number specified.
- 2. If the date range was entered, the report should be within the specified range.
- 3. If no range was entered, the report should be generated from the start of the current year to the current date.
- 4. Ensure that there is no truncation of character and numeric values.
- 5. Ensure that the report pages are numbered sequentially.
- 6. Ensure that the report headings are relevant to the report.
- 7. Repeat the processes, this time directing the report to the printer.

# CONSIGNEE TO EXPORTER REPORT

# **FIELD**

# **ACTION**

# RESULT

Consignee Number Consignee Number Consignee Number

Leave the field blank Enter an invalid code Enter a valid code

Error message displayed Error message displayed Accepted, name displayed

- 1. Ensure that the report generated contains information only for the consignee number entered.
- 2. Ensure that there is no truncation of character and numeric values.
- 3. Ensure that the report pages are numbered sequentially.
- 4. Ensure that the report headings are relevant to the report.
- 5. Repeat the processes, this time directing the report to the printer.

# **PRODUCTION FACILITY REPORT**

#### **FIELD**

# **ACTION**

Facility Type Facility Type Facility Type

Parish Parish Parish Enter an invalid code Enter a valid code Leave the field blank

Leave the field blank

Enter an invalid code Enter a valid code

Company Code Company Code Company Code Leave the field blank Enter an invalid code

Enter a valid code

# RESULT

Accepted Error message displayed Accepted, name displayed

Accepted Error message displayed Accepted, name displayed

Accepted Error message displayed Accepted, name displayed

- 1. If the facility type, parish and company code are entered, ensure that the report output contain records for those values only.
- 2. If any of the above input fields were left blank, ensure that the report is generated on all the possible values for that field.
- 3. Ensure that there is no truncation of character and numeric values.
- 4. Ensure that the report pages are numbered sequentially.
- 5. Ensure that the report headings are relevant to the report.
- 6. Repeat the processes, this time directing the report to the printer.

# COMPANY PRODUCT MATERIAL LISTING REPORT

#### <u>FIELD</u>

## ACTION

Product Product Product Leave the field blank Enter an invalid code Enter a valid code

Company Code Company Code Company Code Leave the field blank Enter an invalid code Enter a valid code

#### **RESULT**

Accepted Error message displayed Accepted, name displayed

Accepted Error message displayed Accepted, name displayed

- 1. If the product code and company code fields were entered, ensure that the report is generated only for those field values.
- 2. If any of the above input fields is left blank, ensure that the report is generated on all possible values for that field.
- 3. Ensure that the report is ordered by company code and product code.
- 4. Ensure that there is no truncation of character and numeric values.
- 5. Ensure that the report pages are numbered sequentially.
- 6. Ensure that the report headings are relevant to the report.
- 7. Repeat the processes, this time directing the report to the printer.

# COMPANY PRODUCT MATERIAL LISTING REPORT

RESULT

ACTION

FIELD

| Consignee Identification<br>Consignee Identification<br>Consignee Identification | Leave the field blank<br>Enter an invalid identification<br>Enter a valid identification | Accepted<br>Error message displayed<br>Accepted, name and country<br>displayed |
|----------------------------------------------------------------------------------|------------------------------------------------------------------------------------------|--------------------------------------------------------------------------------|
| Consignee Name<br>Consignee Name<br>Consignee Name                               | Leave the field blank<br>Enter a non-existing name<br>Enter an existing name             | Accepted<br>Error message displayed<br>Accepted                                |
| Consignee Country<br>Consignee Country<br>Consignee Country                      | Leave the field blank<br>Enter an existing country code<br>Enter an invalid code         | Accepted<br>Accepted, name displayed<br>Error message displayed                |
| Use the designated key to send the report to the screen.                         |                                                                                          |                                                                                |

- 1. If the consignee identification is entered, ensure that the report is generated only for that consignee.
- 2. If the consignee identification is left blank and the consignee name is entered, ensure that the report is generated for all consignees having that name.
- 3. If the consignee identification and name is left blank and the country entered, ensure that the report is generated for all consignees in the country entered.
- 4. If all fields are left blank then the report must be generated on all consignees.
- 5. Ensure that the report is ordered by consignee identification and name.
- 6. Ensure that a sub-total is printed for each country and a total at the end of the report.
- 7. Ensure that there is no truncation of character and numeric values.
- 8. Ensure that the report pages are numbered sequentially.
- 9. Ensure that the report headings are relevant to the report.
- 10. Repeat the processes, this time directing the report to the printer.

## **CONSIGNEE REGISTRY REPORT**

#### **FIELD**

#### **ACTION**

## **RESULT**

| Consignee ID   | Leave the field blank     | Accepted                           |
|----------------|---------------------------|------------------------------------|
| Consignee ID   | Enter an invalid ID       | Error message, popup displayed     |
| Consignee ID   | Enter a valid ID          | Accepted, name & country displayed |
| Consignee Name | Leave the field blank     | Accepted                           |
| Consignee Name | Enter a non existing name | Error message displayed            |
| Consignee Name | Enter an existing name    | Accepted                           |

Consignee Country Consignee Country Consignee Country Leave the field blankAcceptedEnter an existing codeAcceptedEnter an invalid codeError mes

Accepted Accepted, name displayed Error message, popup displayed

- 1. If the Consignee ID is entered, ensure that the report is generated only for that consignee.
- 2. If the Consignee ID is left blank and the Consignee name is entered, ensure that the report is generated for all Consignees having that name.
- 3. If the Consignee ID and name are left blank and the country is entered, ensure that the report is generated for all consignees in the country entered
- 4. If all fields are left blank, then the report must be generated on all consignees.
- 5. Ensure that the report is ordered by Consignee ID and name.
- 6. Ensure that a subtotal is printed for each country and a total at the end of the report.
- 7. Ensure that there is no truncation of character and numeric values.
- 8. Ensure that the report pages are numbered sequentially.
- 9. Ensure that the report heading is relevant to the report.
- 10. Repeat the processes, this time directing the report to the printer.

#### POLICIES/AGREEMENTS REPORT

RESULT

ACTION

| Market<br>Market | Leave the field blank<br>Enter an invalid code | Accepted<br>Errcr message displaye. |
|------------------|------------------------------------------------|-------------------------------------|
| Market           | Enter a valid code                             | Accepted, name displayed            |
| Sector           | Leave the field blank                          | Accepted                            |
| Sector           | Enter an invalid code                          | Error message displayed             |
| Sector           | Enter a valid code                             | Accepted, name displayed            |
| Product          | Leave the field blank                          | Accepted                            |
| Product          | Enter an invalid code                          | Error message displayed             |
| Product          | Enter a valid code                             | Accepted, name displayed            |
|                  |                                                | • • • •                             |

Use the designated key to send the report to the screen.

FIELD

- 1. If the market, sector and product codes are entered, ensure that the report is generated only on those input values.
- 2. If any of the above input fields is left blank, then ensure that the report is generated on all the possible values for that field.
- 3. Ensure that a sub-total is printed for each sector, market change and a total at the end of the report.
- 4. Ensure that the sum totals have been generated correctly.
- 5. Ensure that the report is ordered by product, sector, and market.
- 6. Ensure that there is no truncation of character and numeric values.
- 7. Ensure that the report pages are numbered sequentially.
- 8. Ensure that the report headings are relevant to the report.
- 9. Repeat the processes, this time directing the report to the printer.

# TRADE STATISTICS REPORT

#### FIELD

#### **ACTION**

Country of Origin Country of Origin Country of Origin

Destination/Market Destination/Market Destination/Market

Product Product Product

Trade Year Trade Year Trade Year Trade Year Trade Year Leave the field blank Enter an invalid code Enter a valid code

Leave the field blank Evter an invalid code Enter a valid code

Leave the field blank Enter an invalid code Enter a valid code

Enter a year > current year Enter non-numeric data Enter a negative value Enter a valid year Leave the field blank

#### **RESULT**

Accepted Error message displayed Accepted, name displayed

Accepted Error message displayed Accepted, name displayed

Accepted Error message displayed Accepted, name displayed

Error message displayed Not accepted Accepted Accepted

- 1. If any of the above input fields are left blank, the report is generated for all possible values in those fields.
- 2. If an entry is made in any input field ensure that the report is generated only on that particular entry.
- 3. Ensure that a sub-total is printed for each destination/market and year change and a total at the end of the report.
- 4. Ensure that the output is ordered by country of origin, destination/market and year.
- 5. Ensure that the sum totals have been generated correctly.
- 6. Ensure that there is no truncation of character and numeric values.
- 7. Ensure that the report pages are numbered sequentially.
- 8. Ensure that the report headings are relevant to the report.
- 9. Repeat the processes, this time directing the report to the printer.

# **BUSINESS OPPORTUNITIES**

•

#### **BUSINESS OPPORTUNITIES**

#### **OPPORTUNITY PROFILE**

#### <u>FIELD</u>

Company Code Company Code Company Code

Company Name

Opportunity Type Opportunity Type

Opportunity Number Opportunity Number

**Opportunity Number** 

HS/Product Code HS/Product Code HS/Product Code

Sector Sector Sector

Market Market Market

Annual Prod. Size Annual Prod. Size Annual Prod. Size

Annual Prod. Units Annual Prod. Units Annual Prod. Units

Opportunity Value Opportunity Value Opportunity Value

Opportunity Status Opportunity Status

#### <u>ACTION</u>

Enter an existing company code Leave the field blank Enter a non-existing code

Try to enter this field

Enter "OFFER" or "NEED" Leave the field blank

Try to enter this field

A Enter a valid code

- B Enter an invalid code
- C Leave the field blank
- A Enter a valid code
- B Enter an invalid code

C Leave the field blank

- A Enter a valid code
- B Enter an invalid code
- C Leave the field blank
- D Enter a positive numeric value
- E Enter a non-numeric value
- F Enter a negative numeric value
- D Enter a positive numeric value
- E Enter a non-numeric value
- F Enter a negative numeric value
- D Enter a positive numeric value
- E Enter a non-numeric value
- F Enter a negative numeric value

Enter "M", "UM" or "CA" Enter an invalid code

### <u>RESULT</u>

Corresponding record displayed Company popup displayed User is given the option to add or select from the popup

Field must be displayed only

Accepted Opportunity number will not be generated

Field must be displayed only Must be generated uniquely after the sector code is entered It is formed from the opportunity type, sector code and a sequential number

Popup displayed Popup displayed Popup displayed

Popup displayed Popup displayed Popup displayed

Popup displayed Popup displayed Popup displayed

Accepted Not accepted Not accepted

Accepted Not accepted Not accepted

Accepted Not accepted Not accepted

Accepted Error message displayed

| FIELD                     | ACTION                                 | RESULT                  |
|---------------------------|----------------------------------------|-------------------------|
| Additional Funding Amount | Enter a positive numeric value         | Accepted                |
| Additional Funding Amount | Enter a non-numeric value              | Not accepted            |
| Additional Funding Amount | Leave the field blank                  | Error message displayed |
| Additional Funding Amount | Enter a negative numeric value         | Not accepted            |
| Date                      | Enter an invalid month, day, year      | Error message displayed |
| Date                      | Enter a date greater than the end date |                         |
|                           | of the programme                       | Error message displayed |
| Date                      | Enter a date less than the stat of     |                         |
|                           | the programme                          | Not accepted            |

Use the designated key to save the record and clear the screen.

Access the record from the database and try deleting it. This should not be possible since the status of the company in the master file has not been set to "CANCELLED". Change the status to "CANCELLED" and try deleting the record.

# **BUSINESS OPPORTUNITY REPORT BY SECTOR**

# **FIELD**

# **ACTION**

Sector Sector Sector Leave the field blank Enter an invalid code Enter a valid code

Status Status Status Leave the field blank Enter an invalid code Enter a valid code

# RESULT

Accepted Error message displayed Accepted, name displayed

Accepted Error message displayed Accepted, name displayed

- 1. If the sector and status code is entered, ensure that the report is generated only on those values.
- 2. If any of the above input fields is left blank, ensure that the report is generated on all possible entries for that field.
- 3. Ensure that a sub-total is printed after each sector change and a total at the end of the report.
- 4. The report should be ordered by status and sector values.
- 5. Ensure that the totals have been generated correctly.
- 6. Ensure that there is no truncation of character and numeric values.
- 7. Ensure that the report pages are numbered sequentially.
- 8. Ensure that the report headings are relevant to the report.
- 9. Repeat the processes, this time directing the report to the printer.

# FUNDING PROGRAMME REPORT BY SECTOR

# FIELD

# **ACTION**

# RESULT

| Sector | Leave the field blank |
|--------|-----------------------|
| Sector | Enter an invalid code |
| Sector | Enter a valid code    |

Accepted Error message displayed Accepted, name displayed

- 1. If a sector code is entered, ensure that the report is generated only for that sector.
- 2. If the sector code is left blank, ensure that the report is generated on all possible sector values.
- 3. Ensure that a sub-total is generated for each sector change and a total at the end of the report.
- 4. Ensure that the totals are generated correctly.
- 5. Ensure that the report is ordered by sector.
- 6. Ensure that there is no truncation of character and numeric values.
- 7. Ensure that the report pages are numbered sequentially.
- 8. Ensure that the report headings are relevant to the report.
- 9. Repeat the processes, this time directing the report to the printer.

# **INFORMATION CENTRE**

T.

т т

I.

## **INFORMATION CENTRE**

# MAILING LIST

| FIELD                        | ACTION                                                               | RESULT                                                                                                    |
|------------------------------|----------------------------------------------------------------------|----------------------------------------------------------------------------------------------------|
| Company Code<br>Company Code | Leave the field blank<br>Enter a valid code                          | Accepted<br>Accepted. If record exists, the<br>details are displayed, otherwise<br>the party and address displayed |
| Company Code                 | Enter an invalid code                                                | the name and address displayed<br>Error message displayed                                                          |
| Name                         | Leave the field blank                                                | Error message displayed                                                                                            |
| Address                      | Leave the field blank                                                | Error message displayed                                                                                            |
| Sector<br>Sector<br>Sector   | Leave the field blank<br>Enter an invalid code<br>Enter a valid code | Accepted<br>Error message displayed<br>Accepted, description displayed                                             |

Use the designated key to add the record to the database. Clear the screen and redisplay the record. Make changes to the record, redisplay the record to ensure that it was saved correctly.

Create another record without a company code and following the test plan outlined above.

Select one record for deletion. Confirm the deletion of the record and clear the screen. Try to access this record from the database, this should not be possible.

# **INFORMATION CENTRE**

# **CONTRACTORS AND SUPPLIERS INFORMATION**

| <u>FIELD</u>              | ACTION                                               | RESULT                          |
|---------------------------|------------------------------------------------------|---------------------------------|
| Contractors Reference No. | Leave the field blank                                | Error message displayed         |
| Contractors Reference No. | Enter non-numeric data                               | Not accepted                    |
| Contractors Reference No. | Enter a negative value                               | Not accepted                    |
| Contractors Reference No. | Enter a positive value                               | Accepted                        |
| Area of Business/Sector   | Leave the field blank                                | Error message displayed         |
| Area of Business/Sector   | Enter an invalid code                                | Error message displayed         |
| Area of Business/Sector   | Enter a valid code                                   | Accepted, description displayed |
| Contractors Data:         |                                                      |                                 |
| Name                      | Leave the field blank                                | Error message displayed         |
| Address                   | Leave the field blank                                | Error message displayed         |
| Telephone No.             | Enter a string of length less than ten characters    | Error message displayed         |
| Fax No.                   | Enter a string of length less than ten characters    | Error message displayed         |
| Local Agent Data:         |                                                      |                                 |
| Telephone No.             | Enter a string of length less than ten characters    | Error message displayed         |
| Fax No.                   | Enter a string of length less<br>than ten characters | Error message displayed         |

Use the designated key to add the record to the database. Clear the screen and redisplay the record to ensure that the data was saved correctly. Change the values of some fields, save the record and redisplay.

Create another record and select one record for deletion.

Confirm that the record is the one to be deleted, clear the screen and attempt to redisplay the record. This should not be possible.

# MAILING LIST INFORMATION REPORT

## FIELD

1 1

## **ACTION**

# **RESULT**

SectorLeave the field blankSectorEnter an invalid codeSectorEnter a valid code

Accepted Error message displayed Accepted, name displayed

- 1. If a sector code is entered, ensure that the report is generated only for that sector.
- 2. If the sector code is left blank, ensure that the report is generated on all possible sector values.
- 3. Ensure that a sub-total is generated for each sector change and a total at the end of the report.
- 4. Ensure that the totals are generated correctly.
- 5. Ensure that the report is ordered by sector.
- 6. Ensure that there is no truncation of character and numeric values.
- 7. Ensure that the report pages are numbered sequentially.
- 8. Ensure that the report headings are relevant to the report.
- 9. Repeat the processes, this time directing the report to the printer.

# **CONTRACTORS AND SUPPLIERS REPORT**

## <u>FIELD</u>

# **ACTION**

# **RESULT**

| Sector | Leave the field blank |
|--------|-----------------------|
| Sector | Enter an invalid code |
| Sector | Enter a valid code    |

Accepted Error message displayed Accepted, name displayed

- 1. If a sector code is entered, ensure that the report is generated only for that sector.
- 2. If the sector code is left blank, ensure that the report is generated on all possible sector values.
- 3. Ensure that a sub-total is generated for each sector change and a total at the end of the report.
- 4. Ensure that the totals are generated correctly.
- 5. Ensure that the report is ordered by sector.
- 6. Ensure that there is no truncation of character and numeric values.
- 7. Ensure that the report pages are numbered sequentially.
- 8. Ensure that the report headings are relevant to the report.
- 9. Repeat the processes, this time directing the report to the printer.

| Product Description | Try editing this field            | Not possible                                              |
|---------------------|-----------------------------------|-----------------------------------------------------------|
| Sector              | Enter a valid code                | Accepted                                                  |
| Sector              | Enter an invalid code             | Error message displayed                                   |
| Sector              | Leave the field blank             | Error message displayed                                   |
| Sector Description  | Try editing this field            | Not possible                                              |
| Market              | Enter an invalid code             | Error message displayed                                   |
| Market              | Leave the field blank             | Error message displayed                                   |
| Market              | Leave the field blank             | Error message displayed                                   |
| Market Description  | Try editing this field            | Not possible                                              |
| Annual Prod Size    | Enter a positive numeric value    | Accepted                                                  |
| Annual Prod Size    | Enter a non-numeric value         | Not accepted                                              |
| Annual Prod Size    | Enter a negative numeric value    | Not accepted                                              |
| Annual Prod Units   | Enter a positive numeric value    | Accepted                                                  |
| Annual Prod Units   | Enter a non-numeric value         | Not accepted                                              |
| Annual Prod Units   | Enter a negative numeric value    | Not accepted                                              |
| Opp. Value          | Enter a positive numeric value    | Accepted                                                  |
| Opp. Value          | Enter a non-numeric value         | Not accepted                                              |
| Opp. Value          | Enter a negative numeric value    | Not accepted                                              |
| Validity Date       | Enter in valid month, day or year | Error message displayed                                   |
| Validity Date       | Leave the field blank             | Not possible                                              |
| Opp. Status         | Try editing this field            | Not possible, value is to be selected from the popup menu |
| Status Date         | Enter in valid month, day, year   | Error message displayed                                   |
| Status Date         | Enter a date > the validity date  | Error message displayed                                   |

Use the appropriate function key to save the record and clear the screen.

Access the record from the database and delete one business opportunity. If status is "CANCELLED" then the opportunity will be marked for deletion else an error message will be displayed.

Change the status of one business opportunity to "MATCHED" and try deleting the entire record. Record should not be deleted since there exists at least one matched opportunity.

Save all changes and redisplay the record to ensure that the database has been updated correctly.

# MATCH BUSINESS OPPORTUNITY

Opportunities that are displayed must conform to the input values.

| PROMPT                                       | <b>ACTION</b> |
|----------------------------------------------|---------------|
| Would you like the matching to be automatic? | Enter "N"     |

# **RESULT**

An input form is displayed. Enter the details of the company to be matched with.

| <u>FIELD</u>                                 | ACTION                                                                     | <u>RESULT</u>                                                                |
|----------------------------------------------|----------------------------------------------------------------------------|------------------------------------------------------------------------------|
| Company Code<br>Company Code<br>Company Code | Leave the field blank<br>Enter a valid code<br>Enter an invalid code       | Accepted<br>Accepted, name displayed<br>Error message and popup<br>displayed |
| Company Code                                 | Enter the code of the matcher                                              | Error message displayed                                                      |
| Product<br>Product<br>Product                | J Enter a valid code<br>K Leave the field blank<br>L Enter an invalid code | Accepted<br>Accepted<br>Error message, popup displayed                       |
| Sector<br>Sector<br>Sector                   | J Enter a valid code<br>K Leave the field blank<br>L Enter an invalid code | Accepted<br>Accepted<br>Error message, popup displayed                       |

After the last field, all opportunities should be displayed, otherwise, a message is displayed indicating that there are no valid or existing opportunities. Opportunities that are displayed.

# **BUSINESS OPPORTUNITY**

# MATCH BUSINESS OPPORTUNITY

| <u>FIELD</u>                         | ACTION                                                                                                 | RESULT                                                                         |
|--------------------------------------|----------------------------------------------------------------------------------------------------|--------------------------------------------------------------------------------|
| Company Code<br>Company Code         | Enter a valid code<br>Leave the field blank                                                            | Accepted, name displayed<br>Error message and popup<br>displayed               |
| Company Code                         | Enter an ir alid code                                                                                  | Error message and popup                                                        |
| Opportunity Code<br>Opportunity Code | Enter a valid code<br>Enter an invalid code                                                            | Accepted<br>Error message will be<br>displayed when the search is<br>conducted |
| Opportunity Code                     | Leave the field blank                                                                                  | Accepted                                                                       |
| Product<br>Product<br>Product        | <ul><li>F Enter a valid code</li><li>G Leave the field blank</li><li>H Enter an invalid code</li></ul> | Accepted<br>Accepted<br>Error message and popup<br>displayed                   |
| Sector<br>Sector<br>Sector           | <ul><li>F Enter a valid code</li><li>G Leave the field blank</li><li>H Enter an invalid code</li></ul> | Accepted<br>Accepted<br>Error message and popup<br>displayed                   |

After the last field, all valid opportunities should be displayed, otherwise a message is displayed indicating that there are no valid or existing opportunities.

Opportunities that are displayed must have a status of "UNMATCHED" and a status date greater than the current date.

Must have a status of "UNMATCHED", status date greater than the current date and must conform to the user input values.

Select an opportunity to be matched and use the designated keys to save.

Select the "OPPORTUNITY PROFILE" option from the menu and access both records to ensure that the statuses are now "MATCHED" and their status dates is the current date.

Repeat the matching process, this time entering "Y" at prompt for automatic matching.

Validate the possible matches as outlined before.

# MANTAIN FUNDING PROGRAMME DATA

Enter an existing code

Enter a non-existing code

#### <u>FIELD</u>

Funding Agency Code

Funding Agency Code

## **ACTION**

Funding Agency Code Leave the field blank Programme Code Enter a valid code Programme Code Enter an invalid code Programme Code Leave the field blank Programme Name Try to enter this field Start Date Enter an invalid month/day/year Start Date Leave the field blank End Date Enter invalid month, day or year End Date Enter a date > the start date End Date Leave the field blank Sector Enter a valid code Sector Enter an invalid code Sector Leave the field blank Programme Value Enter a positive numeric value Programme Value Enter a non-numeric value Programme Value Leave the field blank Programme Value Enter a negative numeric value Amount Disbursed To-Date Enter a positive numeric value Enter a non-numeric value Amount Disbursed To-Date Amount Disbursed To-Date Leave the field blank Amount Disbursed To-Date Enter a negative numeric value ADDITIONAL FUNDING

| Code | Enter a valid code    |
|------|-----------------------|
| Code | Enter an invalid code |
| Code | Leave the field blank |
| Name | Leave the field blank |
|      |                       |

#### <u>RESULT</u>

Corresponding record displayed Message displayed, and first screen of the company profile displayed Popup displayed

Programme name displayed Error message and popup displayed Error message and popup displayed

Not possible, field contents are displayed only

Error message displayed Error message displayed

Error message displayed Error message displayed Error message displayed

Corresponding name displayed Error message displayed Error message displayed

Accepted Not accepted Error message displayed Not accepted

No access to this field Ditto Ditto Ditto

Corresponding name displayed, may be edited Given the option to add the new code to the reference files Error message displayed

Error message displayed